# Araştırma, keşif ve analiz

Qlik Sense® May 2022 Telif Hakkı © 1993-2022 QlikTech International AB. Tüm hakları saklıdır.

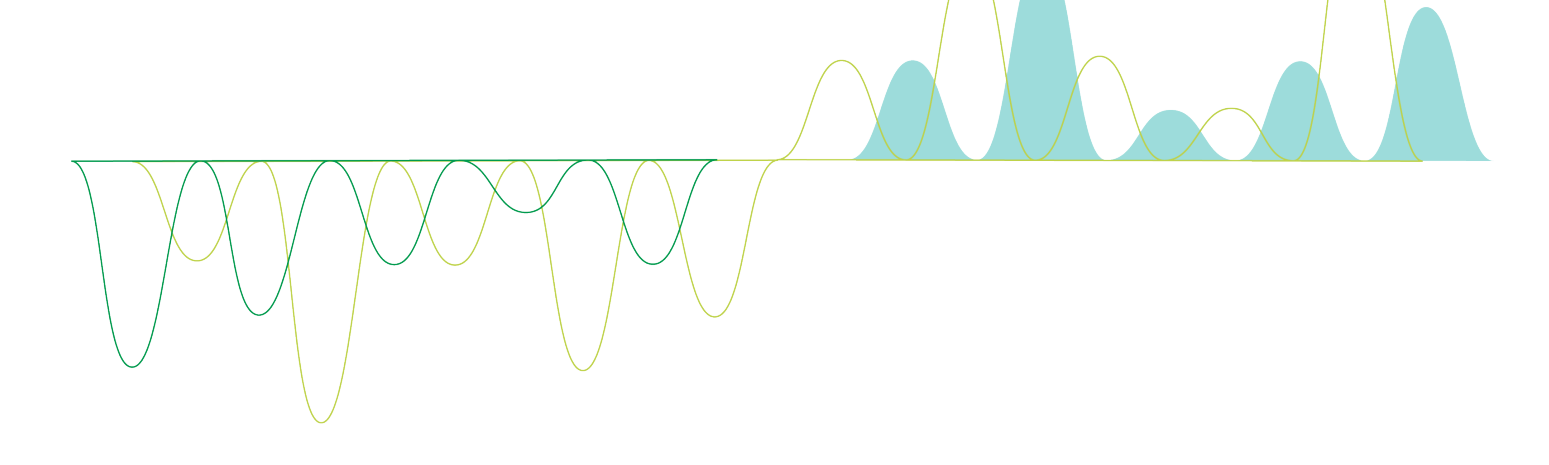

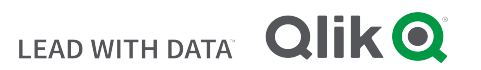

© 2022 QlikTech International AB. All rights reserved. All company and/or product names may be trade names, trademarks and/or registered trademarks of the respective owners with which they are associated.

# **Contents**

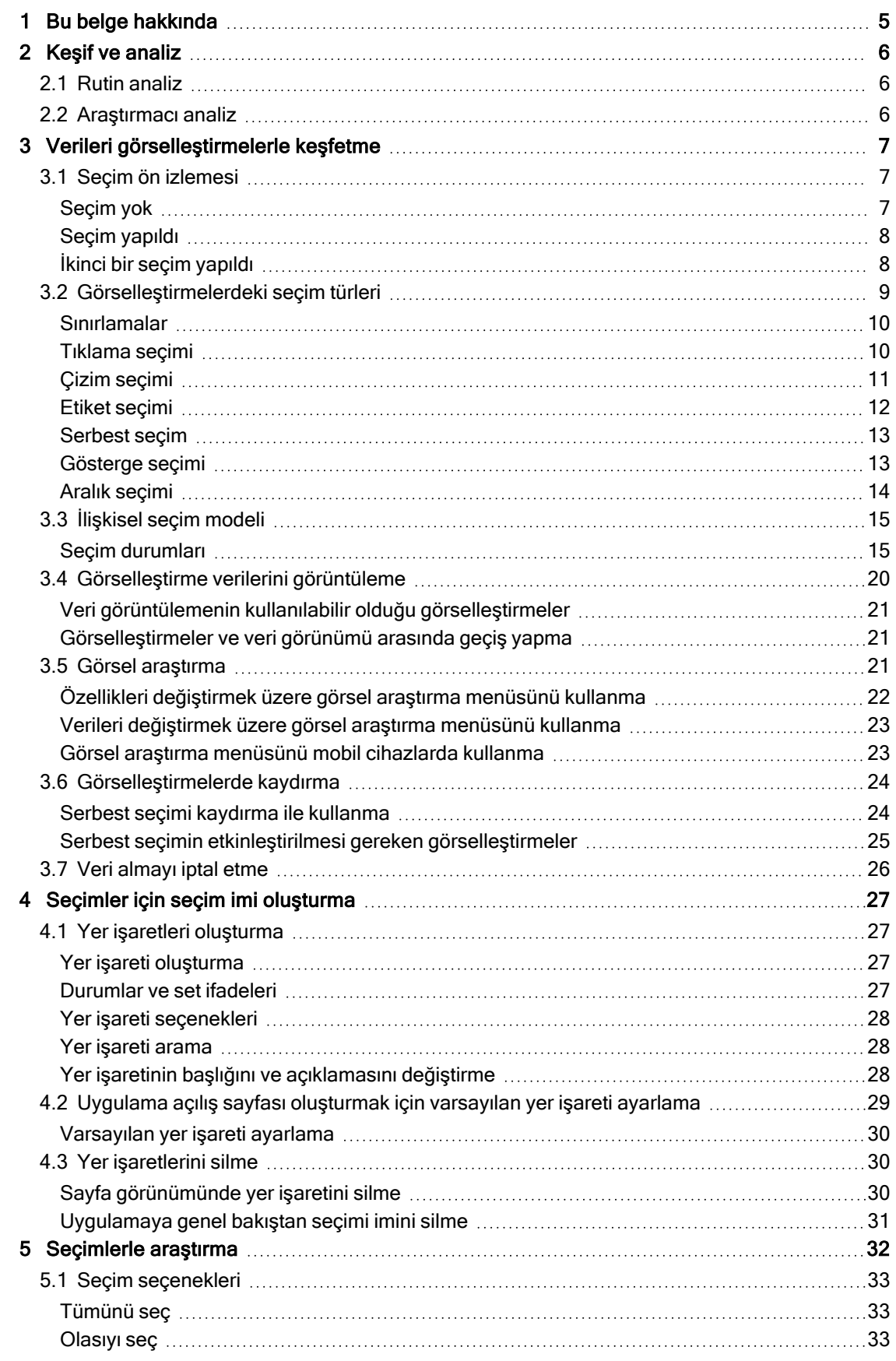

# **Contents**

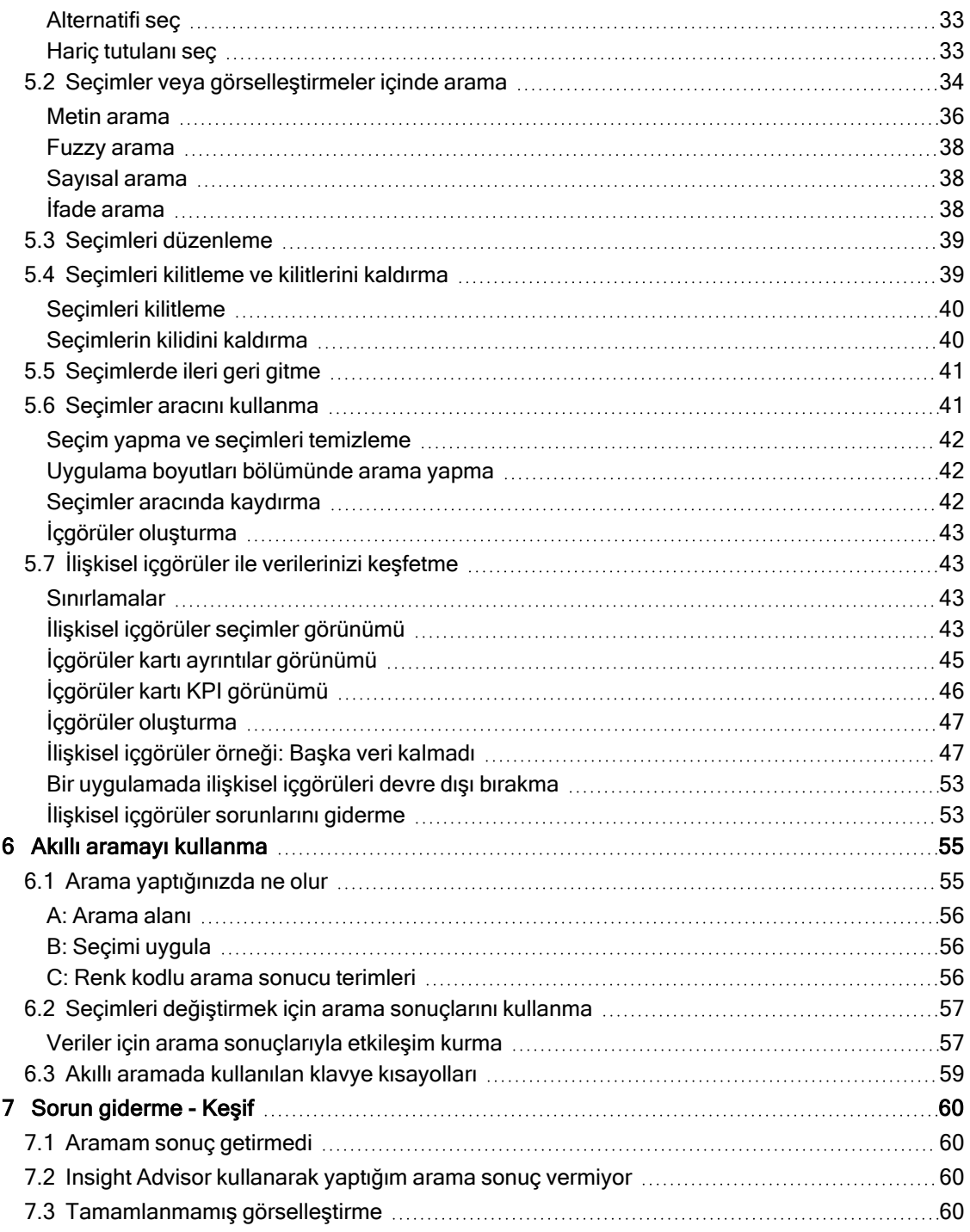

# <span id="page-4-0"></span>1 Bu belge hakkında

Okuyun ve farklı araçlar kullanarak verilerinizde keşifler yapmayı öğrenin.

Bu belge, Qlik Sense için çevrimiçi yardımdan oluşturulmuştur. Yardımın bazı bölümlerini çevrimdışı olarak okumak veya sayfaları kolayca yazdırmak isteyen kişilere yöneliktir ve çevrimiçi yardımla karşılaştırıldığında ek bilgi içermez.

Çevrimiçi yardımı, ek kılavuzları ve daha fazlasını [help.qlik.com/sense](http://help.qlik.com/sense) adresinde bulabilirsiniz.

# <span id="page-5-0"></span>2 Keşif ve analiz

<span id="page-5-1"></span>Uygulamanızı oluşturduktan ve verileri içine yükledikten sonra, veri keşfi ve analiz için uygulamayı kullanmaya başlayabilirsiniz.

# 2.1 Rutin analiz

Temel metrikleri düzenli olarak takip etmek, rutin analizde normal bir uygulamadır. Burada yakından takip etmek isteyebileceğiniz bazı KPI örneklerini bulabilirsiniz:

- Her sabah toplam satışlar ile kota karşılaştırması
- Toplam satışlar ile geçen yılın aynı dönemindeki toplam satışlar karşılaştırması
- Verilmiş olan, ancak haftanın sonunda teslim edilmeyen siparişler
- <span id="page-5-2"></span>• Her ayın belirli bir günü bölgeye göre satışlar

# 2.2 Araştırmacı analiz

Bazen veri analiz ederken, erişiminiz olan uygulamada bir şeylerin eksik olduğunu görebilirsiniz. Qlik Sense çoklu seçim yapılarak verilerin etkili bir şekilde filtrelenmesini sağlasa da, yeni bilgiler edinmek amacıyla verileri araştırabilmek için mevcut görselleştirmeleri, boyutları veya hesaplamaları uyarlamak isteyebilirsiniz.

# <span id="page-6-0"></span>3 Verileri görselleştirmelerle keşfetme

Farkı görselleştirmelerde tıklama ve çizim yaparak seçimler yaparsınız.

Bir seçim yaptığınızda, ilişkili tüm görselleştirmeler seçimi yansıtmak için hemen güncellenir. seçeneğine veya başka bir görselleştirme dahil olmak üzere (bu durumda yeni bir seçim oluşturursunuz) görselleştirmenin dışındaki sayfada herhangi bir yere tıklayarak seçimi onaylarsınız. Onaylamak için Enter tuşuna da basabilirsiniz.

seçeneğine tıklayarak bir seçimi iptal edersiniz. Geri almak için Esc tuşuna da basabilirsiniz.

Varsayılan olarak, görselleştirmedeki yeni seçimler önceki seçimlere eklenir. Bir öğenin seçimini öğeye tıklayarak kaldırırsınız. Bilgisayarda, bir görselleştirmede önceki seçimleri otomatik olarak temizlemek ve yalnızca yeni seçimi tutmak için seçim yaparken Ctrl tuşunu basılı tutabilirsiniz.

# <span id="page-6-1"></span>3.1 Seçim ön izlemesi

<span id="page-6-2"></span>Aşağıdaki görüntüler, bir seçim yapıldığında görselleştirmelerin hemen nasıl güncellendiğini gösterir.

## Seçim yok

Seçim yapılmamış şekilde sayfa görünümü.

#### **Product Details**

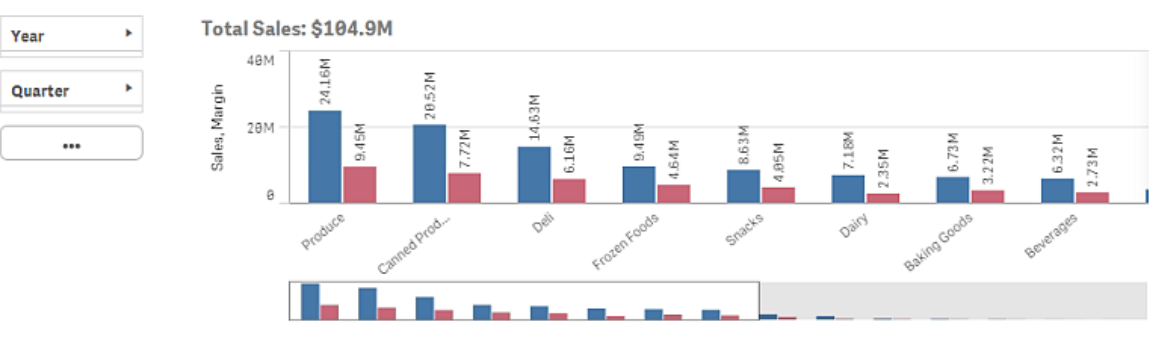

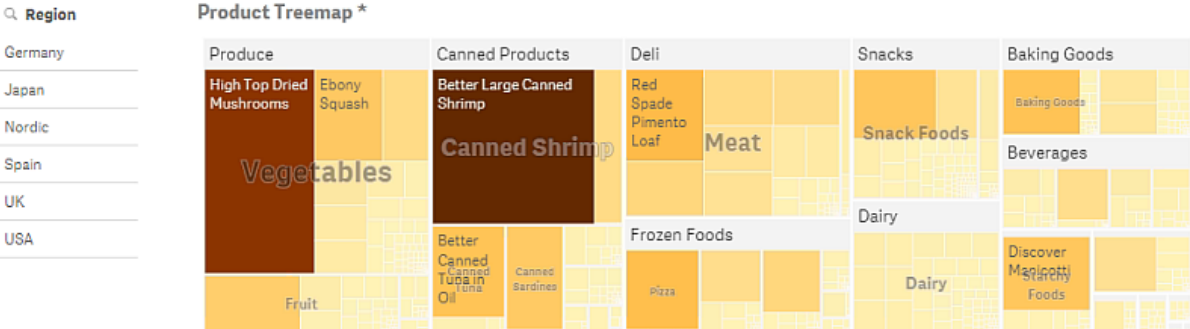

\* The data set contains negative or zero values that cannot be shown in this chart.

## <span id="page-7-0"></span>Seçim yapıldı

Bu görüntüde, bir seçim yapılmıştır (Region filtre bölmesinde) ve ilişkili tüm görselleştirmelere yansıtılır.

Region filtre bölmesinde yapılan bir seçim.

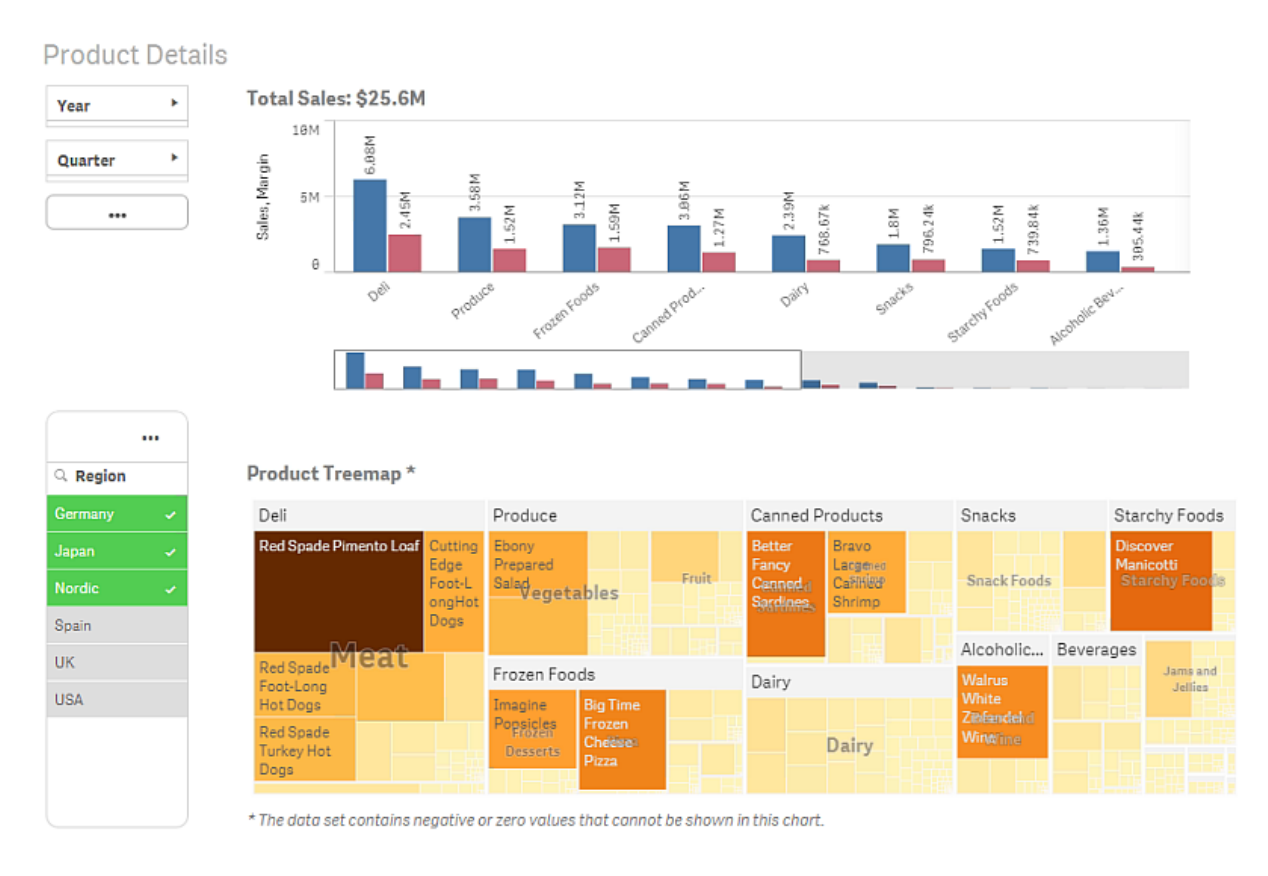

## <span id="page-7-1"></span>İkinci bir seçim yapıldı

Bu görüntüde, ikinci bir seçim yapılır (Total Sales sütun grafikte). İlk seçimi otomatik olarak onaylar ve yeni seçimin ön izlemesini sunar.

Total Sales çubuk grafiğinde ikinci bir seçim yapılmıştır.

## 3 Verileri görselleştirmelerle keşfetme

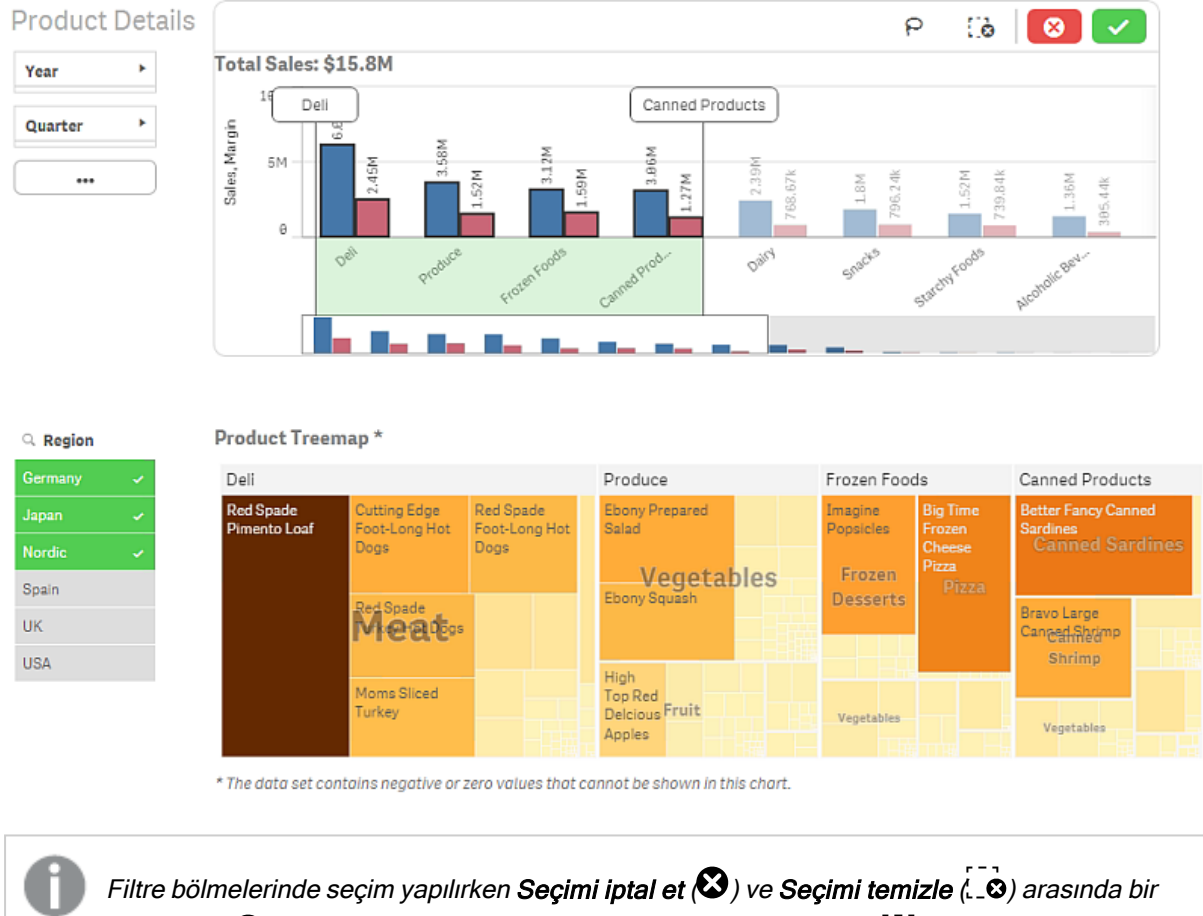

<span id="page-8-0"></span>fark vardır.  $\odot$  seçeneğiyle, yalnızca son seçimi temizlersiniz, ancak  $\ddot{\circ}$  tüm seçimleri temizler.

# 3.2 Görselleştirmelerdeki seçim türleri

Verilerinizi analiz ederken, farklı yollarla seçim yapabilirsiniz. Grafikler ve tabloların farklı seçim modelleri vardır. Bazı seçim türleri, özellikle belirli görselleştirmeler için kullanışlıdır. Aşağıdaki tabloda, görselleştirmelerde hangi tür seçimlerin desteklendiği gösterilmektedir.

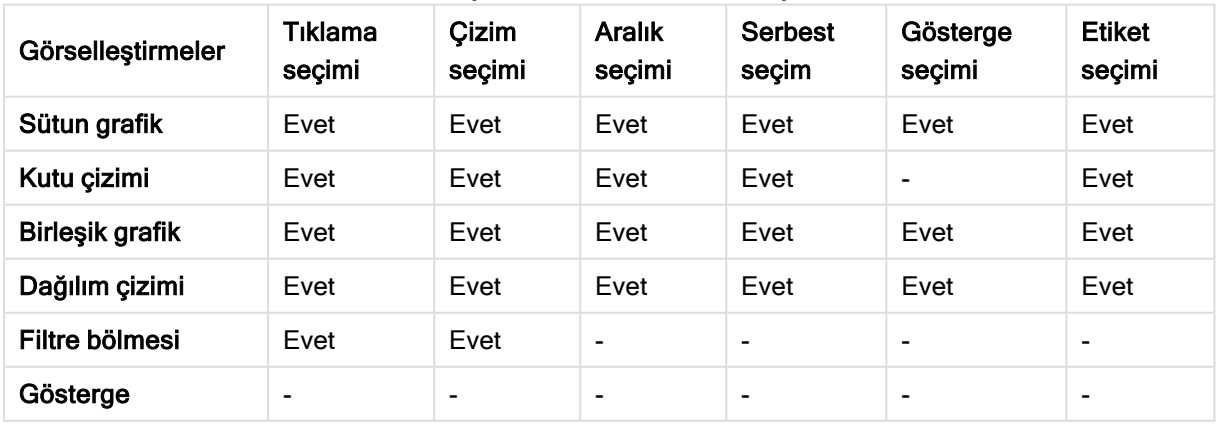

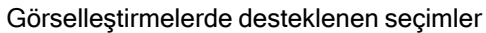

## 3 Verileri görselleştirmelerle keşfetme

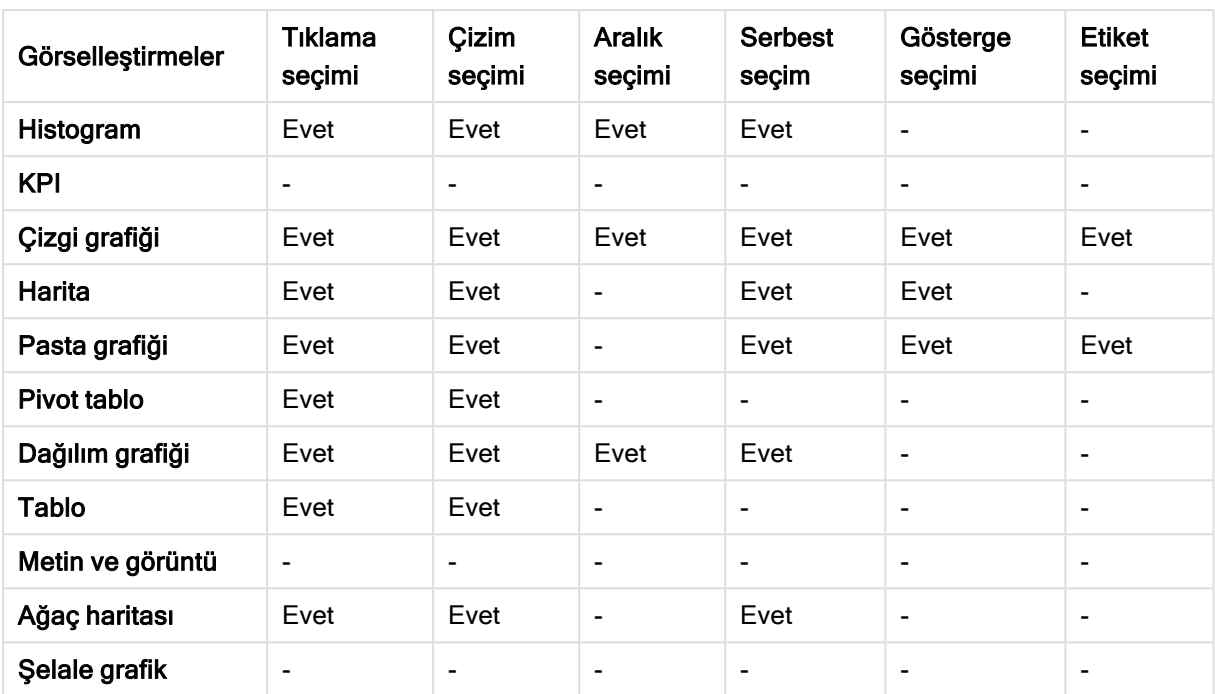

### <span id="page-9-0"></span>Sınırlamalar

- <sup>l</sup> Gösterge, KPI,Şelale grafik ile Metin ve görüntü görselleştirmelerinde seçim yapamazsınız.
- <sup>l</sup> Gösterge seçimi, ifadeye göre renklendirme yapılırken bir görselleştirmede kullanılamaz.
- Aralık seçimi, yalnızca yığın sütun grafikleri veya birleşik grafiklerdeki ve kutu çizimlerindeki boyut ekseninde mevcuttur.
- <span id="page-9-1"></span>• Ada göre bir hesaplama seçemezsiniz.

## Tıklama seçimi

Birer birer tek değerler/veri noktaları seçmek için tıklarsınız. Bir değerin/veri noktasının seçimini kaldırmak isterseniz ona tıklayın.

Nordic kesimi seçili pasta grafik.

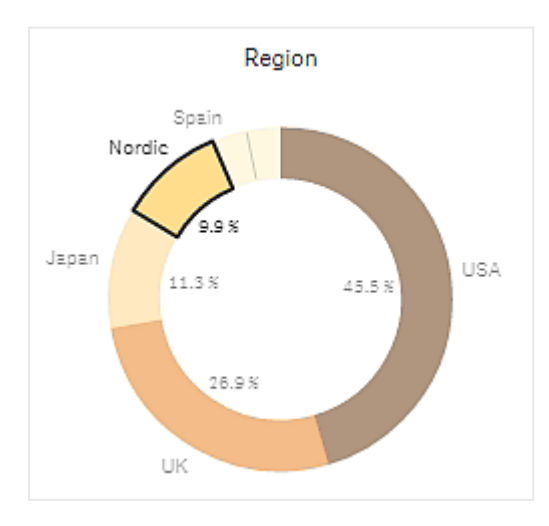

## <span id="page-10-0"></span>Çizim seçimi

Çizim seçimi veya serbest seçim yapmak istediğinizde, önce görselleştirmenin içine tıklamanız ve görselleştirmenin en üstünde serbest seçim simgesine  $\overline{\mathsf{P}}$  tıklayarak serbest seçimi açmanız gerekir. Ayrıca bilgisayarda Shift'e basıp seçim yapabilirsiniz.

Aynı anda birkaç değer/veri noktası seçmek için serbest çizgi çizebilirsiniz. Değerlerin/veri noktalarının seçimini kaldırmak için çizemezsiniz.

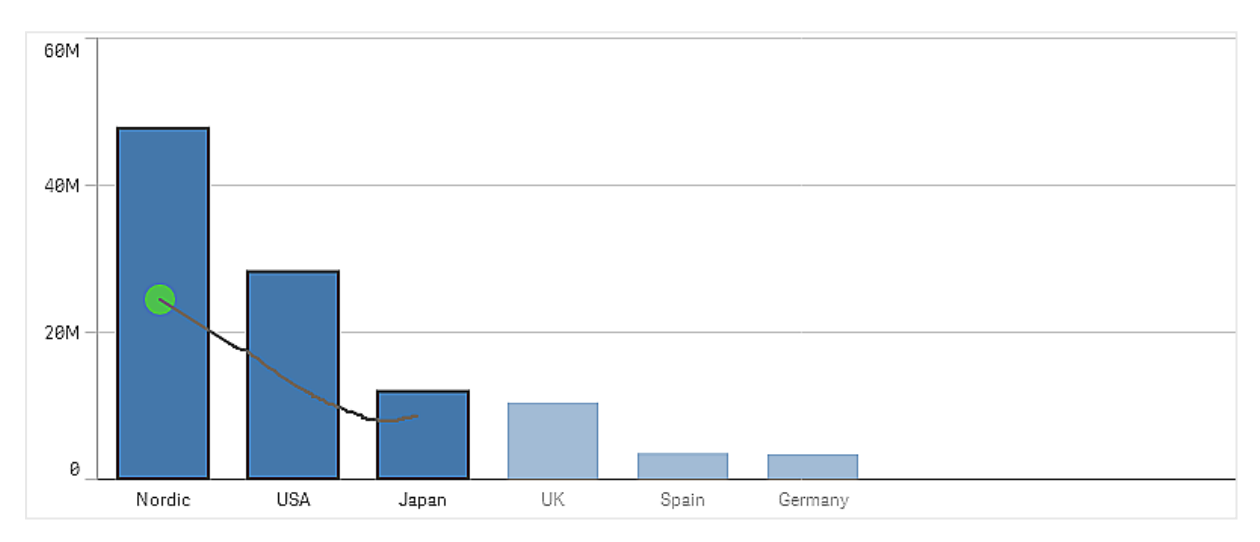

Çizim seçimi ile belirlenmiş İskandinav, ABD ve Japonya seçimlerini içeren çubuk grafik.

Bir tablo veya filtre bölmesinde, seçmek için birkaç değerde çizim yaparsınız.

Çizim seçimi ile belirlenmiş Almanya, Japonya ve İskandinav seçimlerini içeren filtre bölmesi.

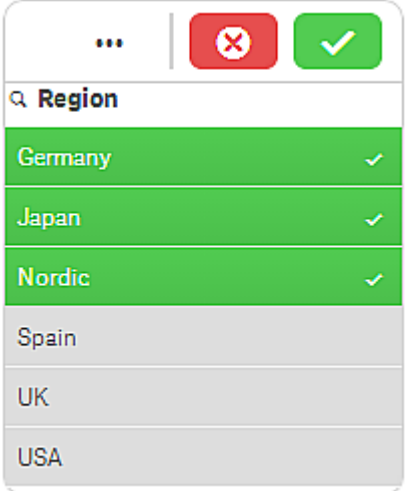

Bir çizgi grafiğinde, birkaç veri noktasını seçmek için bir çizgi çizersiniz.

Çizim seçimi ile seçilmiş haftaları içeren çizgi grafik.

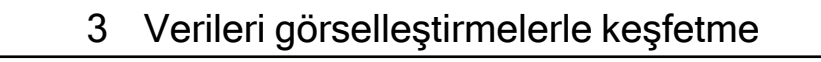

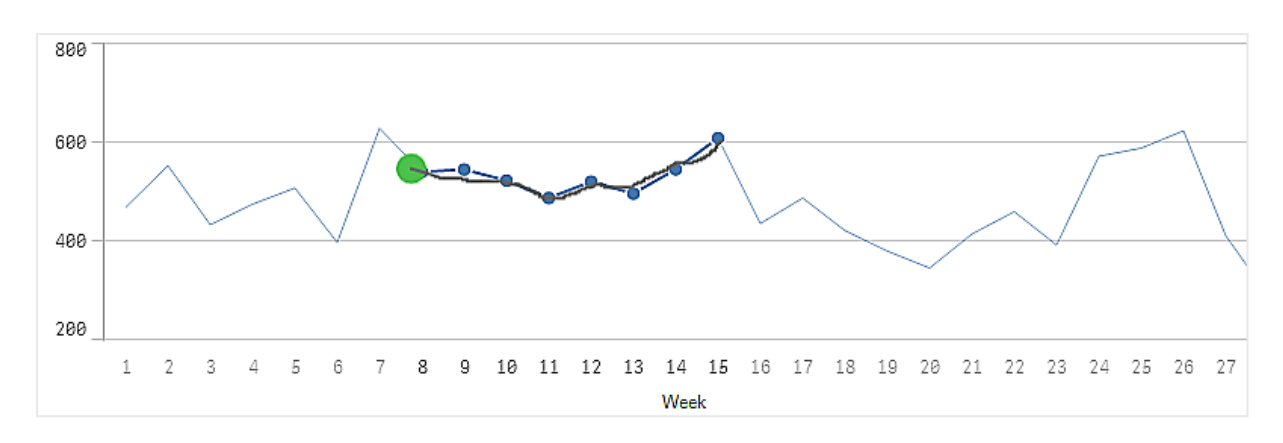

Bir dağılımda seçmek için birkaç veri noktasında çizim yaparsınız.

Çizim seçimi ile belirlenmiş seçimler içeren dağılım grafiği.

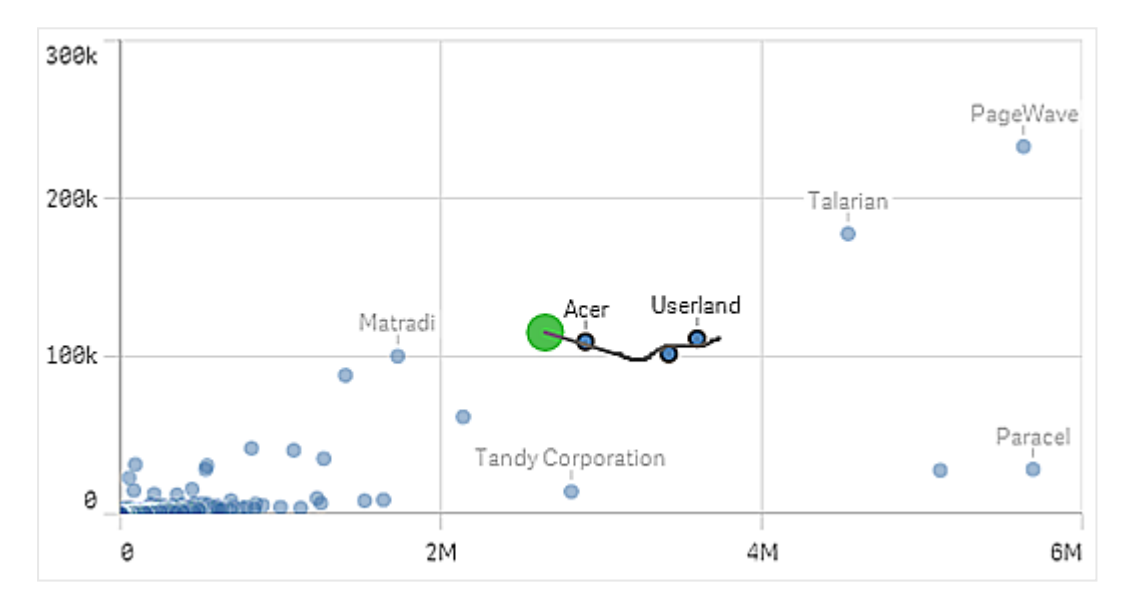

### <span id="page-11-0"></span>Etiket seçimi

Seçim yapmak için boyut etiketlerine tıklayabilirsiniz. Boyutlar gruplandırıldığında veya yığınlandığında, tüm grup veya yığın seçilir.

2011, 2012 ve 2013 etiket seçimini içeren çubuk grafik. Yıllardan herhangi birine tıklandığında tüm grup seçilir.

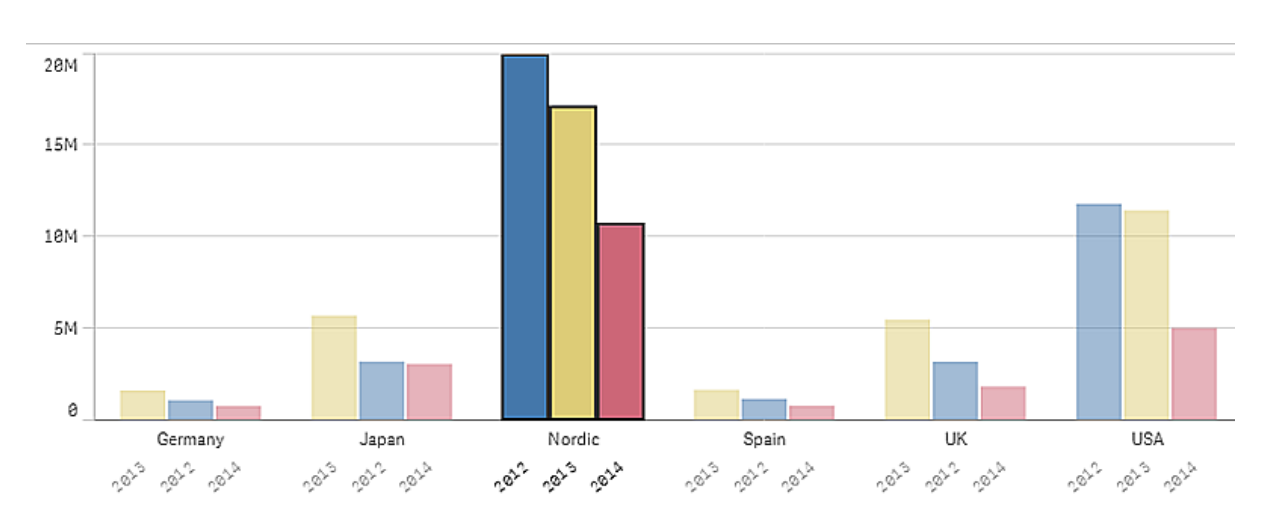

## 3 Verileri görselleştirmelerle keşfetme

### <span id="page-12-0"></span>Serbest seçim

Çizim seçimi veya serbest seçim yapmak istediğinizde, önce görselleştirmenin içine tıklamanız ve görselleştirmenin en üstünde serbest seçim simgesine $\mathsf P$  tıklayarak serbest seçimi açmanız gerekir. Ayrıca bilgisayarda Shift'e basıp seçim yapabilirsiniz.

Veri noktalarını yakalamak ve seçmek için serbest bir daire çizersiniz.

Serbest seçim kullanılarak dağılım çiziminde yapılan değer seçimi.

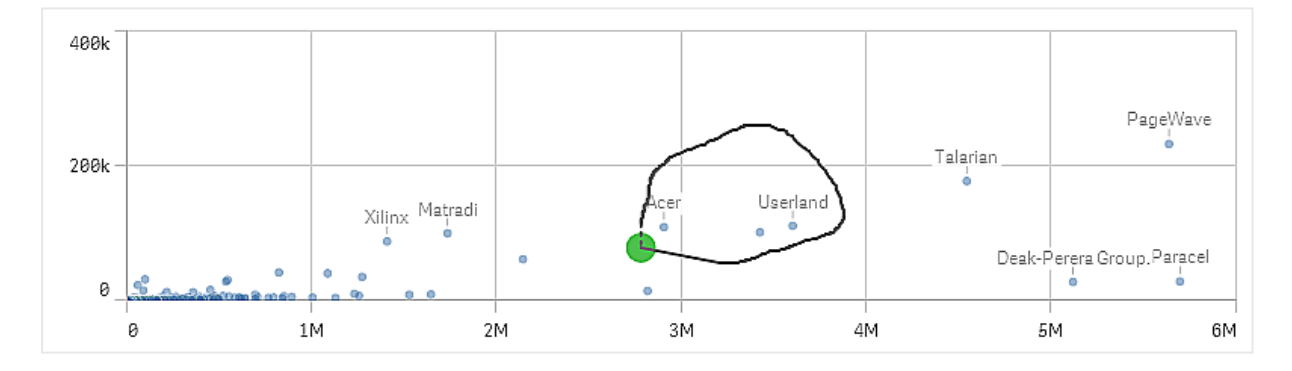

<span id="page-12-1"></span>Serbest seçimleriniz yalnızca görünen veri noktalarını içerir. Sürekli bir ekseni kullanan grafiklerde, grafikte görünmeyen veri noktaları, seçilen alan içinde olsalar bile hariç tutulur.

## Gösterge seçimi

Diğerleri'ni temsil eden öğe dışında herhangi bir eski öğeye tıklayarak ilişkili değerleri seçebilirsiniz.

Gösterge seçimi, ifadeye göre renklendirme yapılırken bir görselleştirmede kullanılamaz.

Gösterge seçimi kullanılarak İskandinav, Almanya ve Birleşik Krallık kesimleri seçili şekilde pasta grafik.

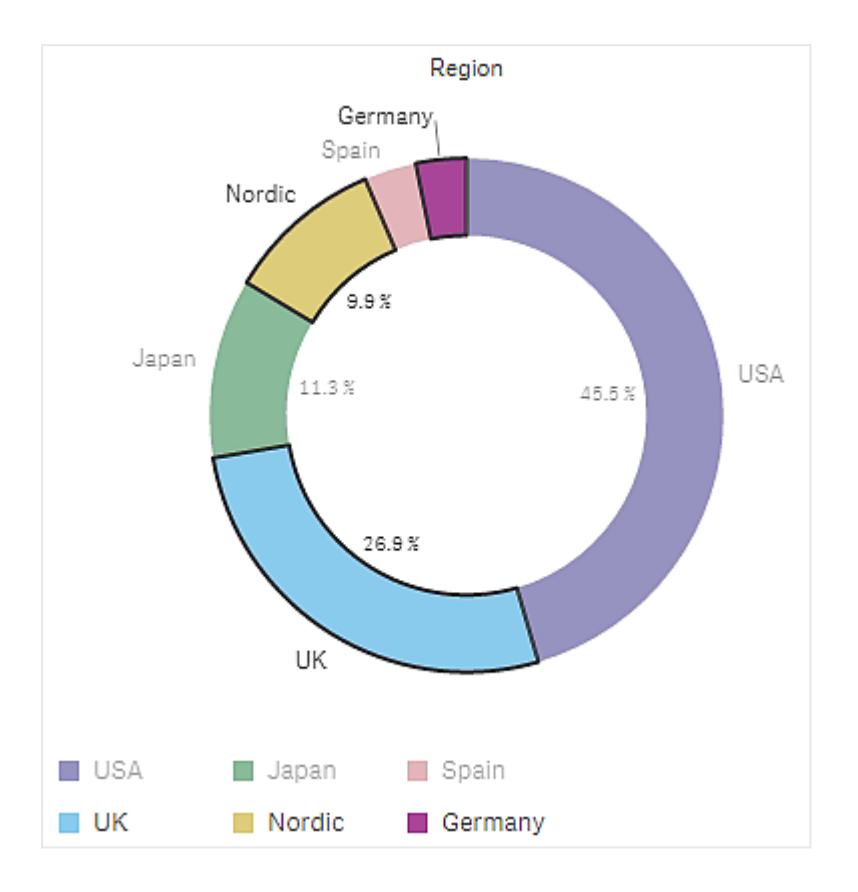

### <span id="page-13-0"></span>Aralık seçimi

Y ekseni veya x ekseni üzerinde seçimlerinizi çizersiniz. Hesaplama değerlerinin bulunduğu eksen için aralık kabarcığına tıklayarak belirli bir sayısal değer de girebilirsiniz.

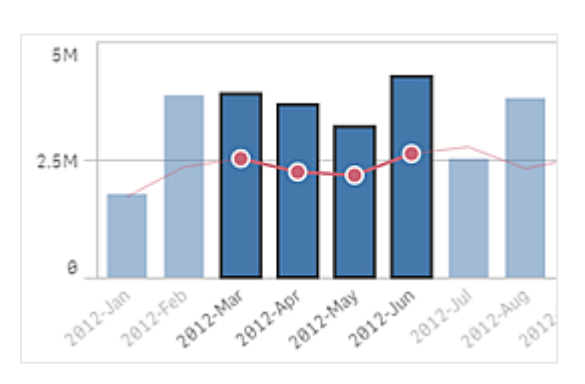

Aralık seçimi ile yapılan seçimleri içeren birleşik grafik.

Aralık seçimi ile yapılan seçimleri içeren çizgi grafik.

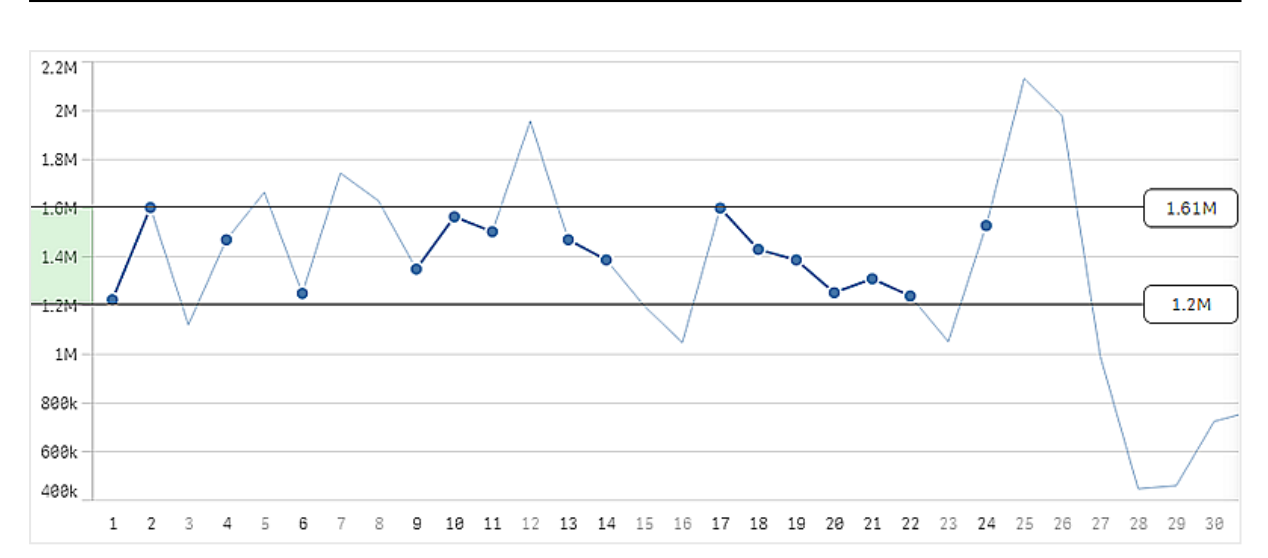

## 3 Verileri görselleştirmelerle keşfetme

# <span id="page-14-0"></span>3.3 İlişkisel seçim modeli

Seçim yapmak, Qlik Sense ile ana etkileşim yöntemidir. Seçimler, Qlik Sense içine yüklenen verilerin bir alt kümesini filtreler. Hakkında daha fazla bilgi almak istediğiniz bir şeye odaklanmak için seçimleri kullanırsınız. Qlik Sense, değerleri farklı durumlara göre renklerle kodlayarak yanıt verir.

Seçimlerinizi Qlik Sense girdisi olarak düşünebilirsiniz. Qlik Sense, girdiyi değerlendirir ve veri değerlerindeki renk kodlarını çıktı olarak görüntüler.

- <sup>l</sup> Giriş durumu: yaptığınız seçim alan değerinin seçili olup olmadığı.
- <span id="page-14-1"></span><sup>l</sup> Çıkış durumu: seçimin mantıksal çıkarımı dikkate alındığında alan değerinin olası olup olmadığı.

## Seçim durumları

Seçimler yaptığınızda, değerlerin renkleri bu seçimlere uygun şekilde değişir. Renk kodlaması, Qlik Sense uygulamasına özel yeşil, beyaz ve gri renkleriyle birlikte filtre bölmeleri, seçimler listesi öğeleri ve seçimler aracında kullanır. Renkler hangi alan değerlerinin seçili, alternatif, olası ve hariç olduğu hakkında bilgi sunar.

Aşağıdaki tabloda, farklı durumlar için hangi renklerin kullanıldığı listelenmiştir.

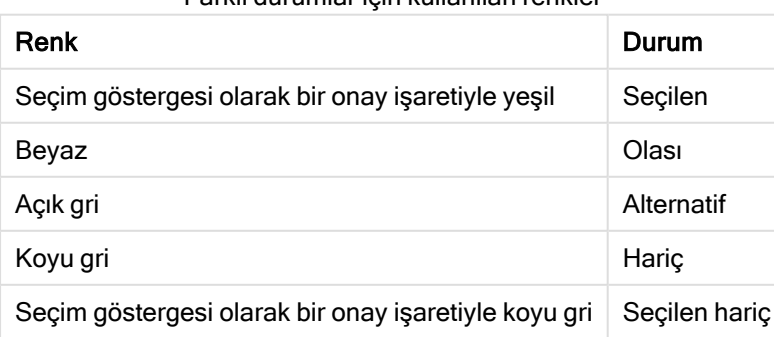

#### Farklı durumlar için kullanılan renkler

#### Seçili durumu

Filtre bölmesinde bir veya daha fazla değer seçtiğinizde ve değerler yeşile döndüğünde, seçili durumda olurlar. Aşağıdaki görüntüde, 1910s değeri seçilmiştir. Seçim yüklenen verilerin alt kümesini filtreler ve Decade ve Year filtre bölmeleri seçime göre güncellenir.

Decade filtre bölmesinde 1910s seçilmiştir.

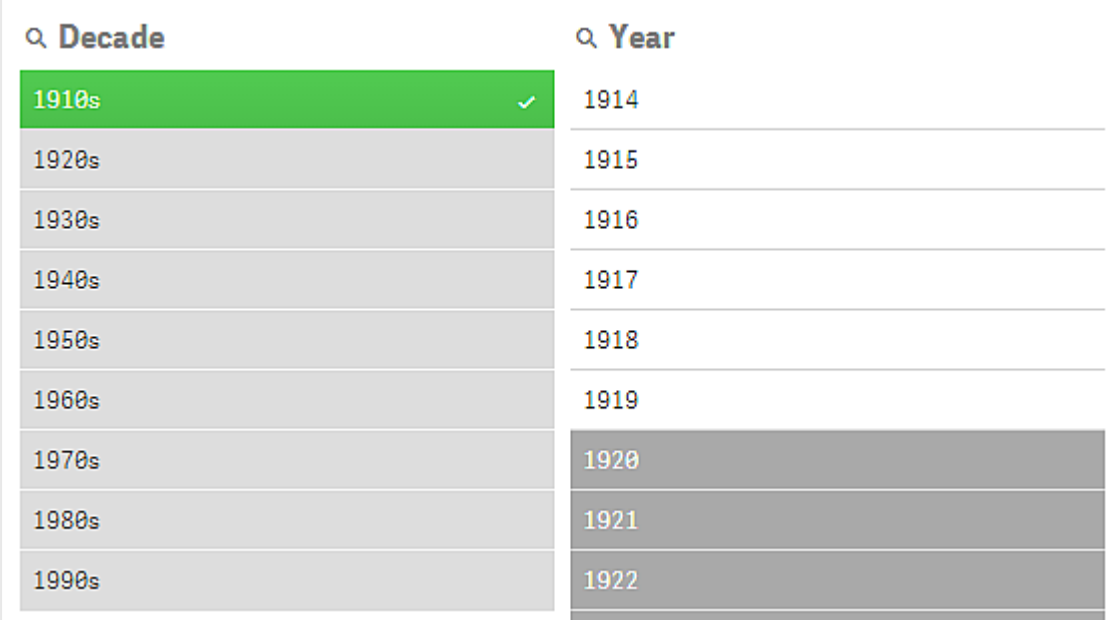

Filtre bölmelerinde toplam dört durum bulunur. Seçili durumu (yeşil) dışında, olası değerler (beyaz), açık gri değerler (alternatif) ve koyu gri değerler (hariç) bulunur. Bu durumlar aşağıdaki bölümlerde açıklanmıştır.

#### Olası durumu

Year filtre bölmesinde, 1914 ile 1919 arasındaki yıllar beyazdır (olası); çünkü bu değerlerin tümü, Decade içinde seçili değer olan 1910s ile başlayan yıllardır. Olası tüm değerler 1910 değeriyle 'ilişkilendirilir'. Bir veya daha fazla olası değeri seçerek seçiminizi daraltabilirsiniz.

Year filtre bölmesinde olası değerler 1914 ila 1919'dur.

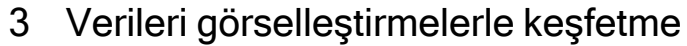

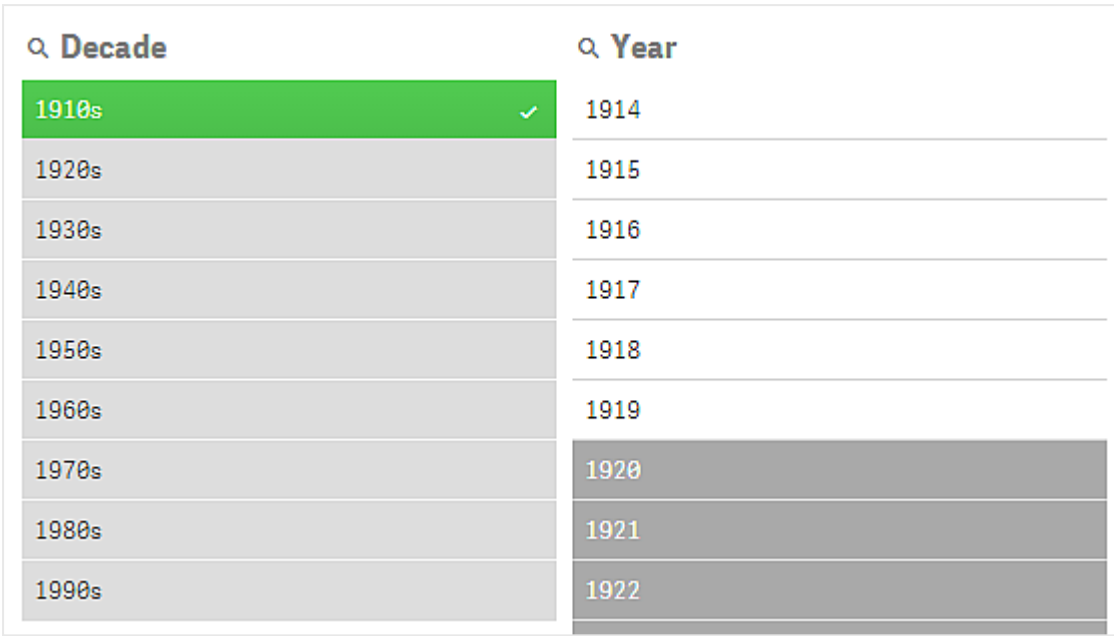

Aşağıdaki görüntüde, böyle bir daraltma yapılmıştır. Year filtre bölmesinde 1918 değeri seçilmiştir.

Year filtre bölmesinde 1918 seçilmiştir.

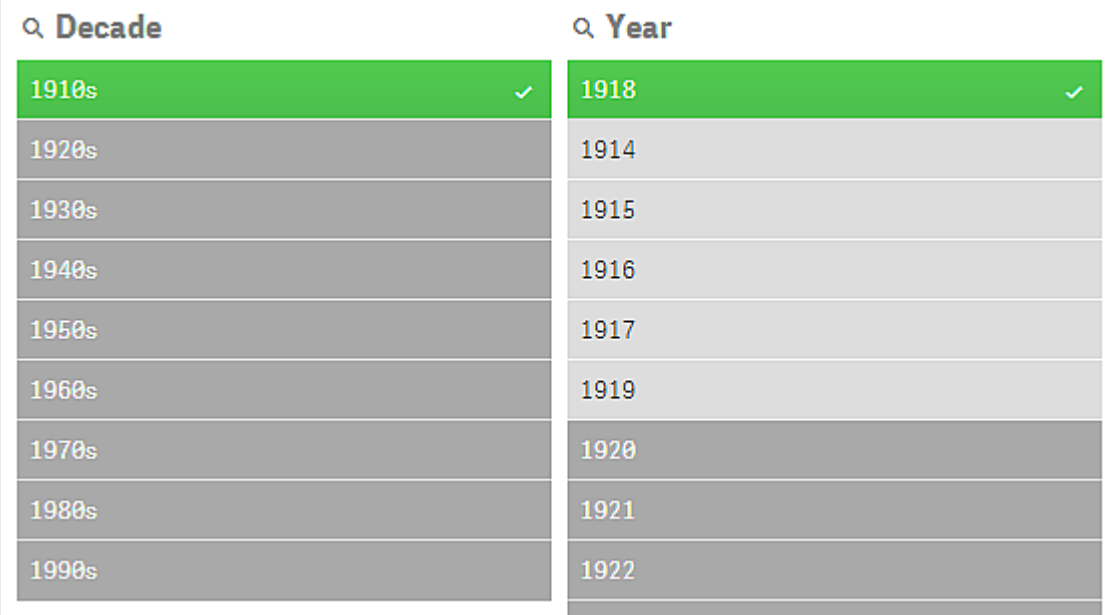

İki filtre bölmesinde yapılan seçimlerle, olası değerler yalnızca hem 1910s hem de 1918 ile ilişkili değerlerdir. Farklı filtre bölmelerindeki seçimler arasında mantıksal AND koşulu bulunur. Olası bir değer hem 1910s hem de 1918 ile ilişkilendirilmelidir.

Year filtre bölmesinde, değerlerin hiçbiri hem 1910s hem de 1918 ilişkili olmadığından artık olası durumunda olan değer yoktur.

#### Alternatif durumu

Decade filtre bölmesinde, 1910s değeri seçilmiştir ve filtre bölmelerindeki diğer tüm alanlarda seçilen değere göre belirli bir durum vardır.

1910s seçilmiştir ve filtre bölmelerindeki diğer tüm alanlar, 1910s ile ilişkisine bağlı olarak farklı durumlara sahiptir.

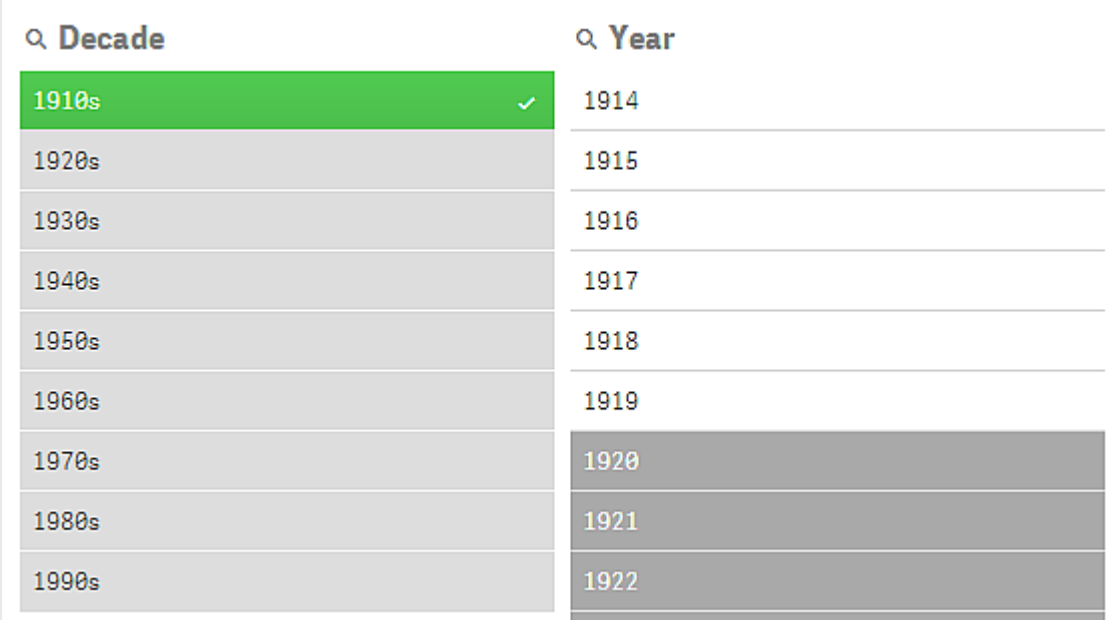

Decade filtre bölmesindeki diğer tüm alanlar açık gridir, yani bunlar alternatif değerlerdir. Alternatif durumu, bu alanda daha önce bir seçim yapılmamışsa mümkün olabilecek değerler için kullanılır. 1910s seçilmeden önce, filtre bölmesindeki Decade tüm değerler olası değerlerdi.

Mantıksal olarak alternatif değerler hariç tutulur; ancak yalnızca aynı filtre bölmesindeki teki bir seçim (bir veya daha fazla değerin) tarafından hariç tutulurlar. Decade seçeneğinde 1910s seçimini temizlerseniz, tüm değerler olası durumunu alır.

Bir değer alternatif olsa da onu seçebilirsiniz; ancak bu, orijinal seçiminizi daraltmak yerine kısmen de olsa yeni bir seçim yaptığınız anlamına gelir. Alternatif değerlerin faydası, aynı seçim kümesi için alternatiflerin olduğunu bilmenizdir. Elinizde satış temsilcilerinin listesi varsa, alternatif değerler seçili kişiye yardımcı olabilecek veya seçili kişinin yerine geçebilecek satış temsilcilerini oluşturur.

#### Hariç durumu

Bir seçim yapıldığında, diğer filtre bölmelerindeki değerler ilişkili olmadıkları için otomatik olarak hariç tutulabilir. Asağıdaki görüntüde, 1910s seçilmiştir ve sonuç olarak 1920, 1921 ve 1922 değerleri hariç tutulmustur. Bu, 1920, 1921, ve 1922 yılları 1910s seceneğinin parçası olmadığından açık bir haric tutmadır. Decade içindeki diğer değerler alternatiftir; yani bunlar hariç tutulmuştur, ancak yine de bunları secebilir ve dolayısıyla seçimi genişletebilirsiniz. 1920s seçimini yapsaydınız, değer yeşile döner ve seçili durumunda olurdu.

Year filtre bölmesinde 1920, 1921 ve 1922 hariç tutulmuştur.

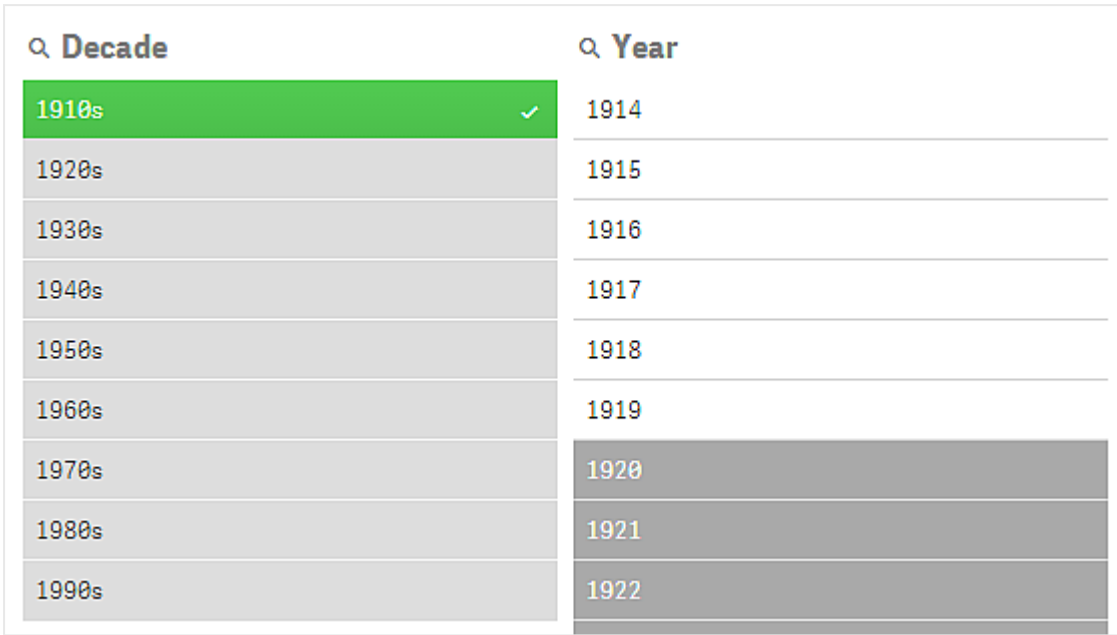

Year filtre bölmesinde olası değerlerden birini seçerseniz, Decade içinde alternatif olan tüm değerler hariç olur. Yalnızca 1910s seçildiğinde bunlar alternatifti, ancak iki filtre bölmesinde de seçim yapılmadığında, 1910sAND1918 koşulunu karşılamayan değerler hariç tutulur.

Year içinde alternatif olan değerler yalnızca 1918 seçimi tarafından hariç tutulur. Tümü 1910s değeriyle ilişkilidir ve 1918 seçilene dek olası durumunda olurlar.

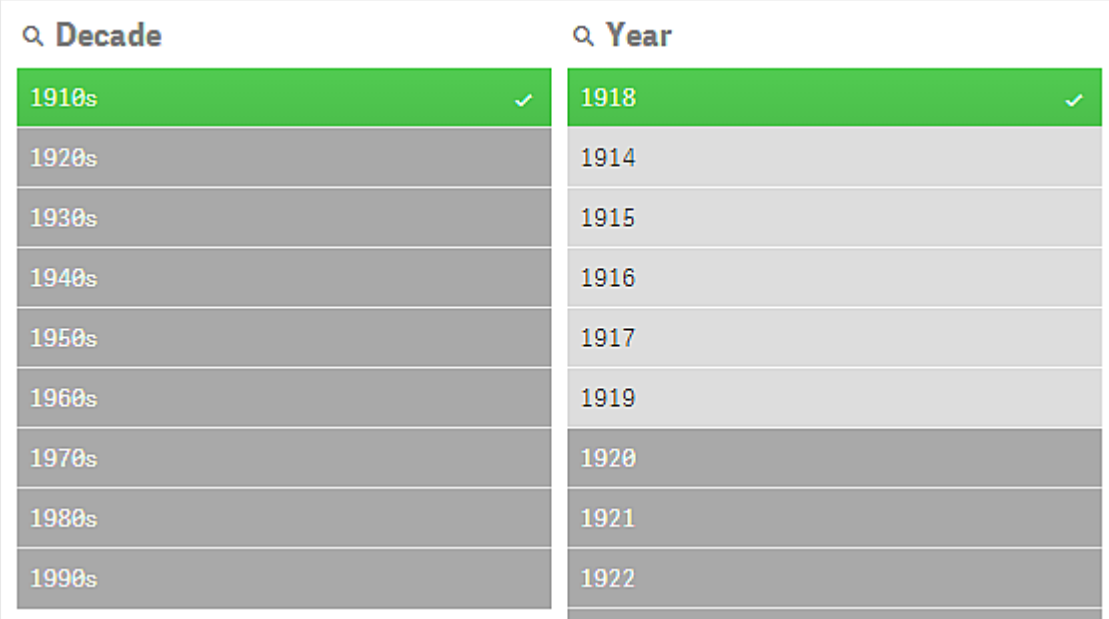

#### Seçili hariç durumu

Birden fazla filtre bölmesinde seçimler yaptığınızda, beşinci bir durumla karşılaşabilirsiniz: seçili hariç.

Daha önce de bahsedildiği gibi, her alan değeri için iki farklı durum mevcuttur:

- <sup>l</sup> Giriş durumu: yaptığınız seçim alan değerinin seçili olup olmadığı.
- <sup>l</sup> Çıkış durumu: seçimin mantıksal çıkarımı dikkate alındığında alan değerinin olası olup olmadığı.

Bir değer, önce seçildiği ve ardından başka bir alandaki seçim tarafından hariç tutulduğu için seçili hariç durumuna girer.

Seçili hariç durumu için onay işareti, hiçbir zaman seçilmeyen hariç değerlerinin tersine değerin önce seçildiğini ve ardından hariç tutulduğunu gösterir. Onay işareti olan koyu gri alan, değerin daha önce seçili değer olduğunu, ancak yeni seçimin onu hariç haline getirdiğini gösterir.

#### Örnek:

Aşağıdaki görüntüde, ilk seçim 1910s ve 1920s değerleriydi. 1910s ve 1920s değerleri seçiliydi ve Year filtre bölmesindeki tüm değerler, 1910'lardan veya 1920'lerden yıllar ve dolayısıyla da mantıksal olarak ilk seçimden sonraki olası değerler oldukları için beyazdı (olası). İkinci seçim 1914, 1915 ve 1916 yıllarındandır. 1920s, ikinci seçim mantıksal olarak 1920s seçeneğini hariç tuttuğu için artık etkin seçimin parçası değildir. Ancak, 1920s hala seçili bir değerdir ve bu nedenle onu seçili hariç olan bir değer olarak göstermek mantıklıdır. Başlangıçta seçiliydi, ancak daha sonra bir seçim onu hariç tuttu. Onay işareti, onu hiçbir zaman seçilmemiş hariç değerlerden ayırır.

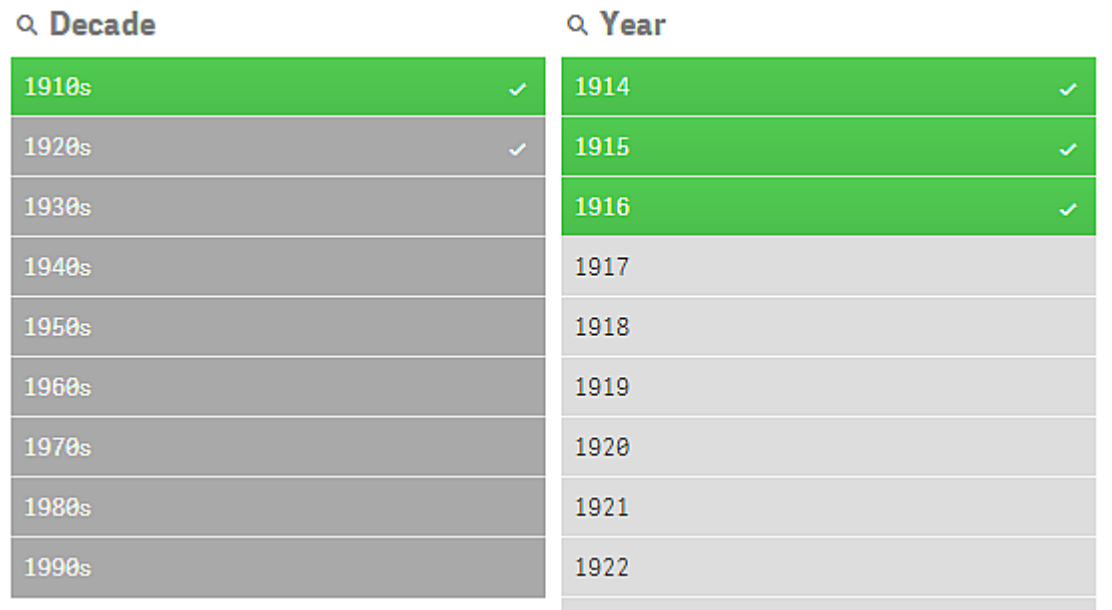

Onay işareti olan koyu gri değer seçili hariçtir.

# <span id="page-19-0"></span>3.4 Görselleştirme verilerini görüntüleme

Görselleştirme ve temsil ettiği verinin görünümü arasında geçiş yapabilirsiniz.

Çözümleme modunda görselleştirme üzerinde çalışırken seçimin arkasında yer alan verilere bakmanız gerekebilir. Çoğu görselleştirme için bağlam menüsü aracılığıyla verilerini içeren bir tablo mevcuttur.

## <span id="page-20-0"></span>Veri görüntülemenin kullanılabilir olduğu görselleştirmeler

Aşağıdaki görselleştirmelerde görselleştirme ve verilerinin tablo biçiminde görünümü arasında geçiş yapabilirsiniz:

- Sütun grafik
- Kutu grafiği (bir veya daha fazla boyutlu)
- $\cdot$  Birleşik grafik
- Dağılım çizimi
- Histogram
- Çizgi grafiği
- Pasta grafiği
- Pivot tablo
- Dağılım grafiği
- <span id="page-20-1"></span>• Ağaç haritası

### Görselleştirmeler ve veri görünümü arasında geçiş yapma

#### Aşağıdakileri yapın:

- 1. Görselleştirmeye sağ tıklayın veya imleçle açılan menüye\*\*\* tıklayın.
- 2. Verileri görüntüle'yi seçin. Bir seçim yapıldıysa yalnızca seçili veriler gösterilir.
- 3. Verinin görünümünde sağ tıklayın ve görselleştirmeye geri dönmek için Grafiği görüntüle'yi seçin.

<span id="page-20-2"></span>Düzenleme moduna girdiğinizde veya başka bir sayfaya gittiğinizde veri görünümüne geçilen tüm görselleştirmeler tekrar orijinal görselleştirmelere geri döner.

# 3.5 Görsel araştırma

Görsel araştırma menüsü seçim yapmadan veya sayfayı düzenlemeden belirli görselleştirme özelliklerini değiştirmenize izin verir. Örneğin, verileri değiştirebilir, verileri sıralayabilir, boyut veya hesaplamaya göre renklendirebilir ve etiketlerin görünümünü değiştirebilirsiniz.

Görsel keşif menüsünün nasıl kullanılacağına ilişkin görsel bir demo için bkz. Görsel [keşifler.](https://share.vidyard.com/watch/VkAXeNA9iYZo96d4xCnCKH?)

Görsel keşif menüsü şu görselleştirmeler için kullanılabilir: Sütun grafik, çizgi grafiği, pasta grafiği, dağılım grafiği, ağaç haritası, kutu çizimi, dağılım çizimi, harita ve birleşik grafik.

Dağılım görselleştirmesi için görsel araştırma menüsü örneği.

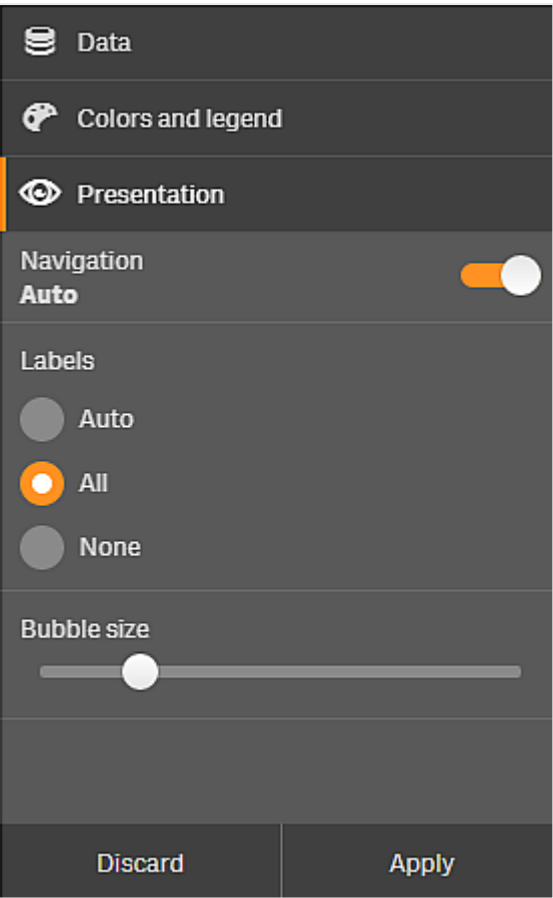

# <span id="page-21-0"></span>Özellikleri değiştirmek üzere görsel araştırma menüsünü kullanma

#### Aşağıdakileri yapın:

- 1. Analiz sırasında, değiştirmek istediğiniz görselleştirmenin üzerine gelin.
- 2. Görselleştirmenin sağ üst köşesinde \*\*\* seçeneğine tıklayın veya görselleştirmeye sağ tıklayıp Keşif menüsü'nü seçin.
- 3. Değiştirmek istediğiniz özellikleri güncelleyin.
- 4. Menüyü kapatmak ve değişikliklerinizi kaydetmek için seçeneğine tıklayın. Değişiklikler, bu oturum sırasında kaydedilir.

Değişikliklerinizi gelecekteki oturumlar için kaydetmek (ve özellikler panelinde güncellemek) isterseniz, Uygula'ya tıklayın. Bu düğme, yalnızca yayınlanmamış sayfalar, ana öğe olmayan veya ana öğelere bağlı olmayan görselleştirmeler ve sayfayı düzenleme hakkı olan kullanıcılar tarafından kullanılabilir.

Değişiklikleri kaydetmek için Uygula'ya veya değişiklikleri atmak için At'a tıklamazsanız ve daha sonra sayfayı düzenlemek için Düzenle'ye tıklarsanız, sayfayı analiz ederken değişiklikleri uygulamayı veya atmayı seçmeniz istenecektir.

### <span id="page-22-0"></span>Verileri değiştirmek üzere görsel araştırma menüsünü kullanma

Alternatif boyutlarınız veya hesaplamalarınız varsa görsel araştırma menüsü, görselleştirme verilerini değiştirebilir. Görselleştirmenin görüntülenmesini istediğiniz boyuta veya hesaplamaya tıklayın. Seçim ile işaretlenir.

Alternatif boyutlar ve hesaplamalar, bir görselleştirmeye eklenen boyutlar ve hesaplamalardır; ancak bir kullanıcı görsel araştırma sırasında görüntülenecek boyutları ve hesaplamaları belirleyinceye kadar bunlar görüntülenmez.

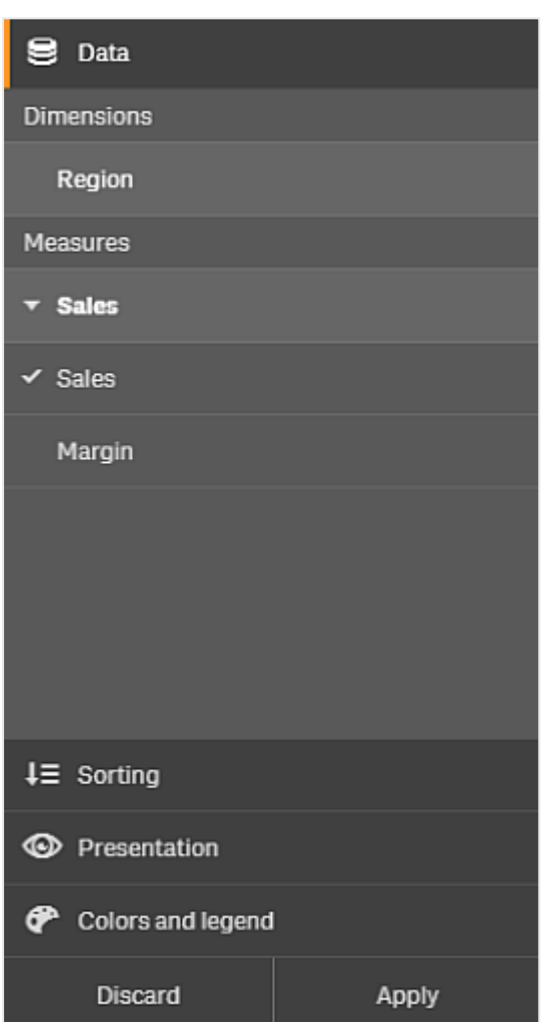

Veriler değiştirilirken görsel araştırma menüsü örneği

### <span id="page-22-1"></span>Görsel araştırma menüsünü mobil cihazlarda kullanma

Çok küçük bir ekranda (640 piksel genişliğinde veya daha küçük) Qlik Sense uygulamasını kullanırken, aşağıdakileri yaparak görsel araştırma menüsüne erişirsiniz:

- 1. Tam ekranda açmak için değiştirmek istediğiniz görselleştirmeye dokunun.
- 2. Görselleştirmenin üstünde\*\*\* seçeneğine dokunun veya görselleştirmeye uzun dokunup Keşif menüsü'nü seçin.
- 3. Değiştirmek istediğiniz özellikleri güncelleyin.
- 4. Değişikliklerin nasıl görüneceğine ilişkin bir ön izleme edinmek için görselleştirmede menünün dışına uzun basarak menünün yana doğru kaymasını sağlayın. Menüyü tekrar açmak için serbest bırakın ve değişikliklerinizi yapmaya devam edin.
- <span id="page-23-0"></span>5. Menüyü kapatmak ve değişikliklerinizi kaydetmek için görselleştirmenin en üstünde  $\iint_S$  seçeneğine dokunun veya uzun dokunup Araştırma menüsünü kapat'ı seçin.

# 3.6 Görselleştirmelerde kaydırma

Görselleştirmelerde kaydırma ve yatay kaydırmayı, çekme/sürükleme hareketi ile yapabilir ve ardından çizim ve seçim yapmak için serbest seçimi açabilirsiniz.

Görselleştirmelerle çalışırken çoğu zaman aradığınız verileri bulmak için kaydırma yapmanız gerekir. Özellikle dokunmatik bir cihazda, kaydırmanın en doğal yöntemi çekme hareketidir. Seçmek istediğiniz verilere doğru çekme hareketi yaparak kaydırma yapabilir ve ardından seçiminizi yapabilirsiniz. Kaydırma yaptığınızda, kaydırmayı kesintiye uğratmamak ve yanlışlıkla seçim yapılmasını önlemek için çizim seçimi ve serbest seçim devre dışı bırakılır. Diğer seçim seçenekleri her zamanki gibi kullanılabilir haldedir.

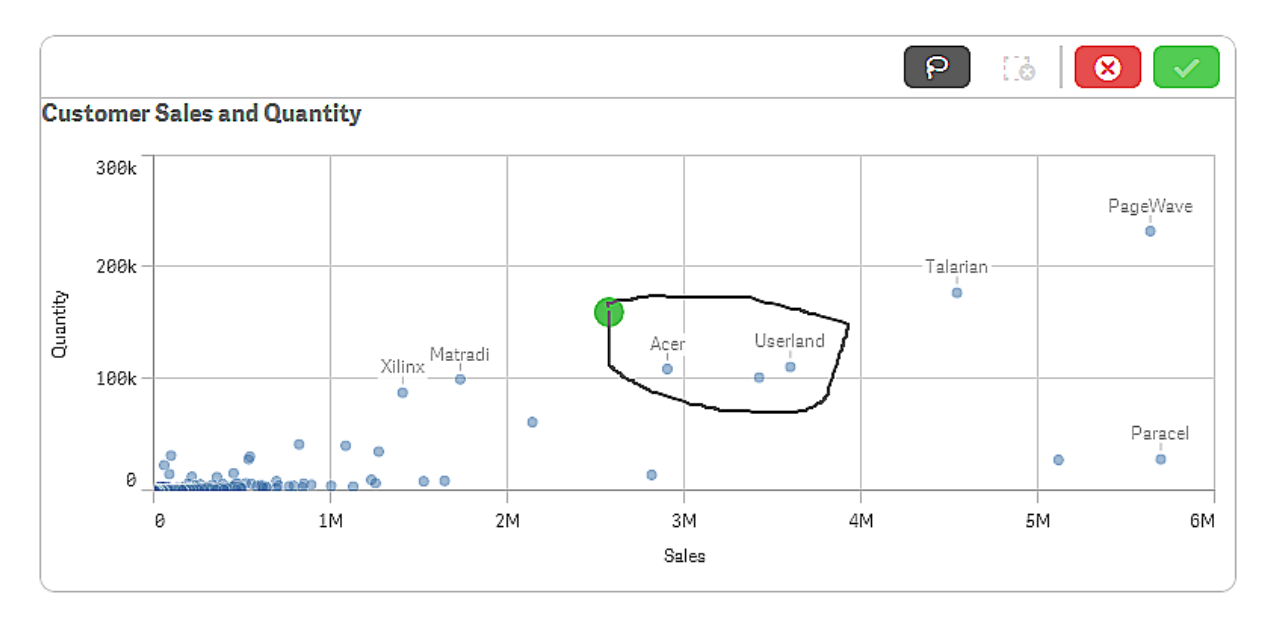

Serbest seçim ile belirlenmiş seçimler içeren dağılım çizimi.

## <span id="page-23-1"></span>Serbest seçimi kaydırma ile kullanma

Serbest seçim yaptığınızda etkileşim kullandığınız cihaza göre değişir.

#### Dokunmatik cihaz etkileşimi

#### Aşağıdakileri yapın:

- 1. Ardından  $\Theta$  serbest seçimi açmak için dokunun.
- 2. Seçim yapmak için çizim yapın. Arka arkaya seçimler yapabilirsiniz.
- 3. Seçimi onaylayın.

Seçimler arasında kaydırma yapmanız gerekirse iki parmakla çekme hareketini kullanın.

#### Bilgisayar (fare) etkileşimi

#### Aşağıdakileri yapın:

- 1. Shift'e basın ve seçim yapmak için çizim yapın. Arka arkaya seçimler yapabilirsiniz. Serbest seçim, Shift basılı olduğu sürece açık kalır.
- 2. Seçimi onaylayın.

#### Alternatif prosedür

#### Aşağıdakileri yapın:

- 1. Seçim yapmadan görselleştirmenin içine tıklayın. Seçim seçenekleri görselleştirmenin üstünde görüntülenir.
- 2. Ardından  $\mathsf{P}$  serbest secimi açmak için dokunun.
- 3. Seçimi yapın ve onaylayın.

<span id="page-24-0"></span>simgesine tıklayarak $\wp$  secimler arasında kaydırma yapmanız gerekirse serbest secimi açıp kapatabilirsiniz.

### Serbest seçimin etkinleştirilmesi gereken görselleştirmeler

Aşağıdaki görselleştirmelerde serbest seçimi etkinleştirmeniz gerekir:

- Sütun grafik
- Kutu çizimi
- Birleşik grafik
- Dağılım çizimi
- Çizgi grafiği
- Harita
- Pasta grafiği
- Dağılım grafiği
- Ağaç haritası

# <span id="page-25-0"></span>3.7 Veri almayı iptal etme

Sunucudaki verilerinizi incelemek için Qlik Sense'i kullandığınızda gecikme yaşayabilirsiniz. Bekleme süresi uzunsa her bir görselleştirmede bir İptal düğmesi görüntülenir. Veri alımını durdurmak için İptal düğmelerini kullanın. Her bir görselleştirmeyi ayrı ayrı durdurmanız gerekir. Bir veri alımını durdurduğunuzda tekrar deneyebilmeniz için bir Tekrar Dene düğmesi görünür.

# <span id="page-26-0"></span>4 Seçimler için seçim imi oluşturma

Verileri analiz ederken daha sonra dönmek veya arkadaşlarınızla paylaşmak isteyebileceğiniz ilgi çekici bir şey bulabilirsiniz. Yer işareti kullanmak bir sayfada belirli bir seçim durumunu kaydetmenin kolay bir yoludur.

Yer işaretleri seçimlerinizi ve belirli bir sayfa konumunu kaydeder. Seçim imleri, daha sonra seçimleri önceki durumuna getirmek için açılabilir. Seçim iminin kullanıldığı seçimleri, seçim imini oluşturmak için kullanılan sayfadakiyle aynı verilere sahip tüm sayfalara uygulayabilirsiniz. Tüm seçim imi araçları araç  $c$ ubuğunda,  $\Box$  altında bulunabilir.

<span id="page-26-1"></span>Uygulamada alternatif durumlar kullanır ve bir seçim imi oluşturursanız seçim imi, tüm durumların seçimlerini yakalar.

# 4.1 Yer işaretleri oluşturma

<span id="page-26-2"></span>Yer işaretleri belirli seçim durumlarını kaydetmenizi sağlar. Bunları sonradan gözden geçirmenize ve diğer kullanıcılarla paylaşmanıza olanak sağlar.

### Yer işareti oluşturma

Aşağıdakileri yapın:

- 1. Yer işareti olarak kaydetmek istediğiniz sayfada seçimler yapın.
- 2. Araç çubuğundan Yer işaretleri'ne tıklayın.
- 3. Yeni yer işareti oluştur'a tıklayın.
- 4. Başlık: Varsayılan olarak sayfanın adı ve seçimlerin özeti, yer işaretinin başlığı olarak kullanılır. Gerekirse bunu değiştirebilirsiniz.

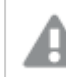

Önceden alternatif durum tarafından kullanılan bir adı kullanmayın.

- 5. Açıklama: Yer işaretinin açıklamasını girme seçeneğiniz vardır.
- 6. Sayfa konumunu kaydet: Yer işaretinin, oluşturulduğu anda açık olan sayfaya geçmesini istiyorsanız bu seçeneği açık duruma getirin. Kapalı duruma getirildiğinde kullanıcı, yer işareti uygulandığında geçerli sayfasında kalır.
- 7. Düzeni kaydet: Grafik düzenlerini, sıralamayı veya genişletmeleri kaydetmek istiyorsanız bu seçeneği açık duruma getirin.
- <span id="page-26-3"></span>8. Oluştur'a tıklayın.

### Durumlar ve set ifadeleri

Bir yer işareti oluştururken veya düzenlerken, yer işareti eklenmiş olan olası alternatif durumları görürsünüz. Bir durum seçimler içeriyorsa, seçimler için set ifadesi de gösterilir.

Kopyala seçeneğine tıklayarak set ifadesini kopyalayabilirsiniz.

Yer işareti seçimi bir hesaplanan boyut içeriyorsa küme ifadesi, MISSING VALUES değerini gösterir ve kullanılamaz.

### <span id="page-27-0"></span>Yer işareti seçenekleri

Sayfa görünümünde bir yer işaretine sağ tıkladığınızda aşağıdaki seçenekleri görürsünüz:

- Yer işareti uygula: Yer işaretinde kayıtlı seçimler uygulanır ve yer işaretinin kaynağı olan sayfa görüntülenir. Önceki tüm seçimler temizlenir.
- Yalnızca seçimleri uygula: Yer işaretine kaydedilen seçimler uygulanır. Önceki tüm seçimler temizlenir.
- Ayrıntıları görüntüle: Konumu, düzen durumunu ve küme ifadelerini görüntüler.
- Bağlantıyı kopyala: Paylaşılabilmesi için yer işareti konumunu kopyalar.
- Herkese açık yap: Yer işaretinin herkese açık yapılması, herkes tarafından kullanılabilmesi anlamına gelir. Bunun ardından yer işaretinin sahibi siz olmazsınız.
- <sup>l</sup> Varsayılan yer işareti olarak ayarla: Uygulama açıldığında, uygulamaya genel bakış sayfası yerine, varsayılan yer işaretinin seçim durumu ve düzen durumu kullanılır. Bkz. [Uygulama](#page-28-0) açılış sayfası [oluşturmak](#page-28-0) için varsayılan yer işareti ayarlama (page 29).
- <span id="page-27-1"></span>• Sil: Yer işareti silinir.

#### Yer işareti arama

Aşağıdakileri yapın:

- 1. Sayfa görünümünde, araç çubuğundan Yer işaretleri'ne tıklayın.
- 2. Arama alanına arama ölçütlerinizi yazın. Liste, siz yazdıkça filtrelenir.

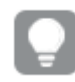

Yer işaretlerinde arama yaptığınızda Qlik Sense başlıklar ve açıklamalardaki eşleşmeleri arar.

### <span id="page-27-2"></span>Yer işaretinin başlığını ve açıklamasını değiştirme

Yer işaretinin başlığını ve açıklamasını değiştirebilirsiniz.

Aşağıdakileri yapın:

- 1. Sayfa görünümünde, araç çubuğundan Yer isaretleri'ne tıklayın.
- 2. Düzenlemek istediğiniz yer işaretinin yanında  $\bigoplus$  seceneğine tıklayın.
- 3. Arac cubuğunda $\mathscr{\mathscr{L}}$
- 4. Başlık ve Açıklama üzerinde değişikliklerinizi yapın.
- 5. Düzenlemeyi durdurmak için $\vee$  seçeneğine tıklayın.

Değişiklikler otomatik olarak kaydedilir.

<span id="page-28-0"></span>Aynı prosedürü kullanarak uygulamaya genel bakıştan da yer işaretlerini düzenleyebilirsiniz.

# 4.2 Uygulama açılış sayfası oluşturmak için varsayılan yer işareti ayarlama

Varsayılan bir yer işareti ayarlayarak bir sayfayı uygulamanızın açılış sayfası olması için seçebilirsiniz. Uygulamayı açtığınızda, varsayılan yer işaretinin seçim durumu ve düzen durumu kullanılır.

Varsayılan bir yer işareti ayarlamazsanız uygulama açıldığında uygulamaya genel bakış görüntülenir.

Varsayılan yer işaretlerini kullanırken aşağıdakileri dikkate alın:

- <sup>l</sup> Yalnızca yayınlanmayan bir uygulamada varsayılan yer işareti ayarlayabilir veya kaldırabilirsiniz.
- Bir uygulama için yalnızca bir varsayılan yer işareti ayarlayabilirsiniz.
- <sup>l</sup> Bir sayfayı görüntülerken varsayılan yer işaretinin seçimini temizleyebilirsiniz. Ancak sayfayı yeniden açtığınızda veya yeniden yüklediğinizde yer işareti uygulanır.
- <sup>l</sup> Yayınlanan uygulamada uygulama tüketicisi, varsayılan yer işaretinin seçimini temizleyebilir ve başka seçimler yapabilir. Ancak uygulama tüketicisi bir sayfayı yeniden açtığında veya yeniden yüklediğinde varsayılan yer işaretinin seçim durumu yeniden uygulanır.
- Bir uygulamayı çoğalttığınızda varsayılan yer işareti, uygulama ile çoğaltılır.
- <sup>l</sup> Etkin bir oturumdaki aynı uygulama başka bir sekmede açıksa varsayılan yer işareti diğer sekmede yapılan seçimleri geçersiz kılmaz.

Uygulama tüketicinize yönelik belirli seçimleri vurgulamak üzere bir alan için Her zaman bir seçilen değer ile birlikte varsayılan bir yer işareti kullanabilirsiniz.

Önceki Qlik Sense sürümlerinde varsayılan yer işareti yalnızca yer işaretinin seçim durumunu uygular.

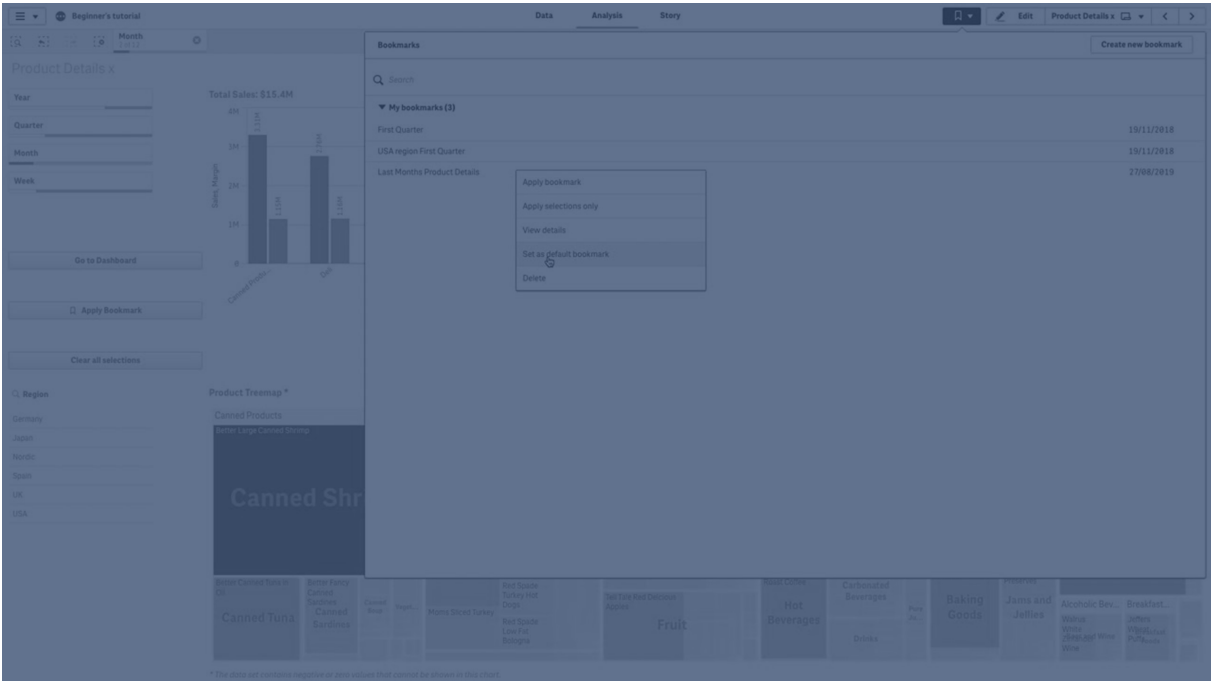

### <span id="page-29-0"></span>Varsayılan yer işareti ayarlama

#### Aşağıdakileri yapın:

- 1. Bir sayfanın araç çubuğundan Yer işaretleri'ne tıklayın. Yer İşaretleri penceresi açılır.
- 2. Mevcut bir yer işaretine sağ tıklayın ve Varsayılan yer işareti olarak ayarla'ya tıklayın.
- 3. Yer işaretine tıklayın. Yer İsaretleri penceresi kapanır. Yer işareti, üst araç çubuğunda gösterilir ve seçimler uygulamada gösterilir.
- 4. Varsayılan yer işaretinin düzgün şekilde çalıştığını test etmek için uygulamayı kapatıp yeniden açın. Varsayılan yer işareti sayfası ve seçimler gösterilmelidir.

Varsayılan olarak bir yer işaretini kaldırmak için yayınlanmamış uygulamada Yer İşaretleri penceresini açın ve varsayılan yer işaretine sağ tıklayın. Varsayılan yer işaretini kaldır'a tıklayın. Uygulamayı bir sonraki defa açtığınızda uygulamaya genel bakış gösterilir.

# <span id="page-29-1"></span>4.3 Yer işaretlerini silme

<span id="page-29-2"></span>Yer işaretlerini silmenin çeşitli yolları vardır.

## Sayfa görünümünde yer işaretini silme

Aşağıdakileri yapın:

- 1. Sayfa görünümünde, araç çubuğundan Yer işaretleri'ne tıklayın.
- 2. Silmek istediğiniz yer işaretinin yanında  $\bigoplus$  seçeneğine tıklayın.
- $3 \n\mathscr{L}$  seceneğine tıklayın.
- $4.$   $\overline{\mathbb{I}}$  seçeneğine tıklayın.
- 5. Yer işaretini silmek istediğinizi onaylamak için diyalog penceresinde Sil'e tıklayın.

<span id="page-30-0"></span>Yer işareti silinir.

### Uygulamaya genel bakıştan seçimi imini silme

Aşağıdakileri yapın:

- 1. Uygulamaya genel bakıştan, yer işaretlerini görüntülemek için Yer işaretleri'ne tıklayın.
- 2. Silmek istediğiniz yer işaretinin yanında  $\bigoplus$  seçeneğine tıklayın.
- $3.$   $\mathcal{L}$  seçeneğine tıklayın.
- $4.$   $\overline{\mathbb{I}}$  seçeneğine tıklayın.
- 5. Yer işaretini silmek istediğinizi onaylamak için diyalog penceresinde Sil'e tıklayın.

#### Yer işareti silinir.

Yer işaretleri diyalog penceresinde, bir yer işaretine sağ tıklayabilir ve Sil'i seçebilirsiniz.

# <span id="page-31-0"></span>5 Seçimlerle araştırma

Analiz sırasında, seçimleriniz sayfanın yukarısında görüntülenir.

Her seçim öğesinin en altında, boyut için seçim durumlarını gösteren küçük bir çubuk bulunur. Çubuklarda üç durum görüntülenir: seçili (yeşil), alternatif (açık gri) ve hariç (koyu gri). Kilitli değerler kilit simgesiyle gösterilir.

Belirlenen Year, Product Group ve Region seçimlerini içeren seçimler çubuğu. Region kilitlidir.

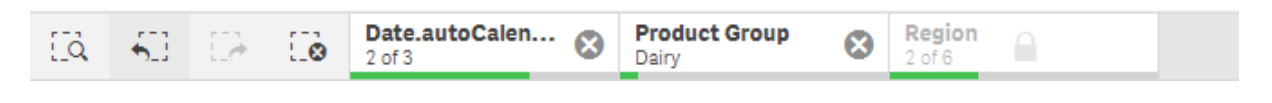

Bir uygulama Qlik Sense kullanılarak kaydedildiğinde, geçerli seçimler ve kilitler kaydedilmez. Seçimler ve kilitler, uygulama her açıldığında uygulanmalıdır.

Seçim öğesine tıkladığınızda bir açılır pencere belirir. Bu, seçimi görüntülemenize, düzenlemenize veya temizlemenize imkan tanır. Ayrıca boyut değerleri arayabilir veya seçimi kilitleyebilirsiniz. Aşağıdaki görüntüde seçim menüsü açıktır. Daha önce yapılan seçimlere bağlı olarak, bazı seçenekler kullanılamayabilir.

Seçim açılır menüsünü içeren Region seçimi.

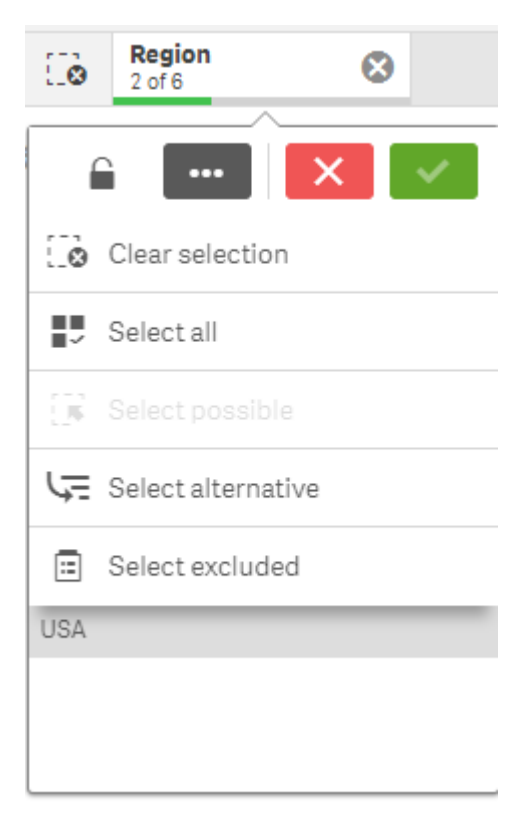

Uygulamada alternatif durumları kullanırsanız, seçim çubuğundaki durumlar bölümünde yapılan seçimleri görebilirsiniz. Durum bölümünde kullanılan alan, alternatif durumların sayısıyla birlikte görüntülenir. Durumları göstermek için alana tıklayabilir ve sonra seçimleri görmek için bir duruma tıklayabilirsiniz. Ayrıca bir durumun seçimlerini de temizleyebilir veya tüm seçimleri de temizleyebilirsiniz.

Group1 ve Group2 durumları için alternatif durum açılır menüsünü içeren Seçim Bölgesi.

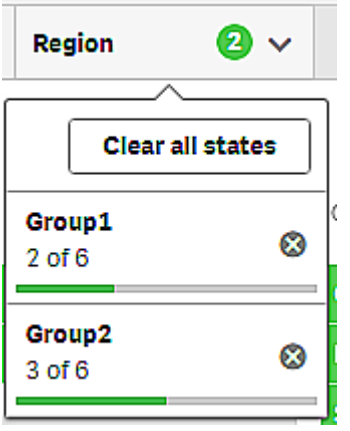

<span id="page-32-0"></span>Sayfalarda, bir sayfaya gittiğinizde tetiklenen işlemler olabilir. İşlemler, seçimlerinizi veya durumları değiştirebilir.

# <span id="page-32-1"></span>5.1 Seçim seçenekleri

### Tümünü seç

Tüm değerler seçilidir ( $\blacktriangledown$ ile isaretli). Alternatif değerlerin durumu seçili olarak değişir (yeşil). Hariç tutulan değerlerin durumu seçili hariç olarak değişir. Hâlâ koyu gridirler, ancak artık seçilidirler ( $\blacktriangledown$ ile isaretli) Bu değerleri hariç yapan seçimleri temizlerseniz, durumları seçili olarak değişecektir (yeşil).

## <span id="page-32-2"></span>Olasıyı seç

Olası tüm değerler (beyaz) seçilidir. Bu seçenek, bir seçim yapıldığında diğer değerler alternatif veya hariç olacağı için hiçbir zaman seçimler öğesinde kullanılmaz. Bununla birlikte bir filtre bölmesinde, başka bir seçimin sonucu olarak olası değerleriniz olabilir.

## <span id="page-32-3"></span>Alternatifi seç

Bir alanda daha önce bir seçim yapıldığında, alternatif değerlerin (varsa) rengi açık gri olacaktır. Bunlar, bu alanda daha önce bir seçim yapılmadığı takdirde olası değerler (beyaz) haline gelebilecek değerlerdir.

<span id="page-32-4"></span>Alternatif değerler seçildiğinde, daha önce seçilen değerler alternatif haline gelir.

### Hariç tutulanı seç

Alternatif değerler varsa, bunlar seçili (yeşil) olacak ve daha önce seçilen değerlerin durumu alternatif olacaktır. Hariç tutulan değerlerin durumu hariç tutulan olarak değişecektir.

<span id="page-33-0"></span>Alternatif değer yoksa, hariç tutulan değerler seçili (yeşil) olur ve daha önce seçilen değerlerin durumu alternatif olarak değişir.

# 5.2 Seçimler veya görselleştirmeler içinde arama

Ortaya çıkan filtrelenmiş listede değer arayabilir ve seçim yapabilirsiniz. Filtre bölmeleri ve tablolar gibi seçim öğelerini, seçim çubuğunda veya görselleştirmeler içinde arayabilirsiniz.

Bir seçim öğesine tıklayıp açılan seçim penceresine arama dizesini yazın. Liste, siz yazdıkça eşleşen değerleri görüntüleyecek şekilde filtrelenir.

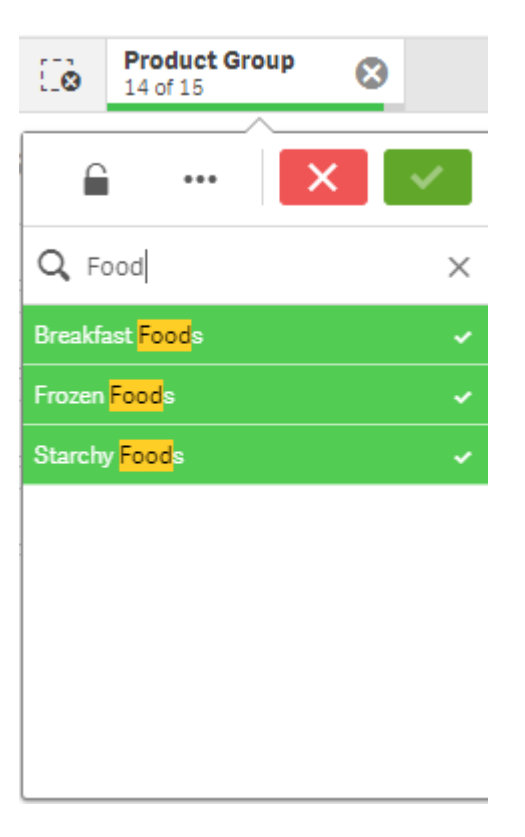

Product Group seçiminde 'Food' aramasının sonucu.

Sales Rep Name filtre bölmesinde 'Mich' aramasının sonucu.

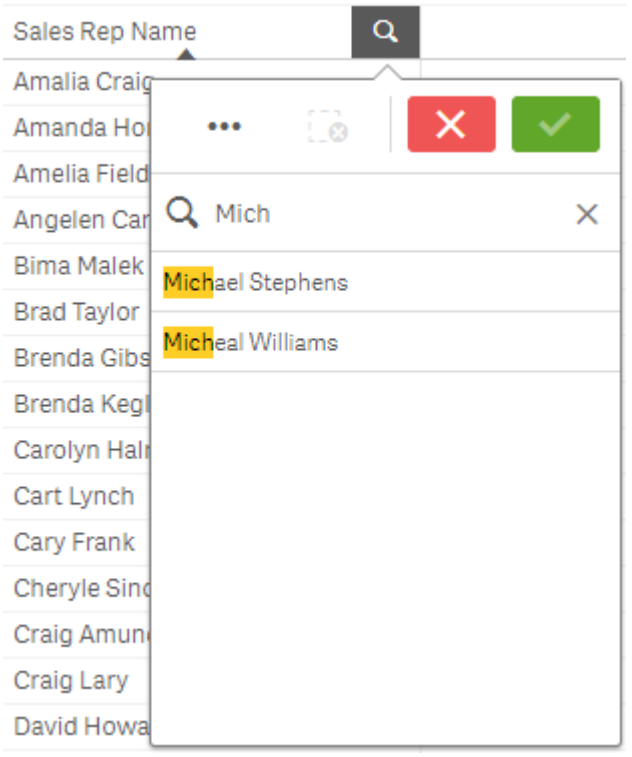

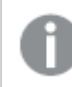

5000'e kadar karakter içeren dizeleri arayabilirsiniz.

Seçimlerde arama yapmak için şu yöntemleri kullanabilirsiniz:

- Metin arama. Joker karakter, artı ve eksi işaretleri dahil olmak üzere metin kullanabilirsiniz.
- Fuzzy arama. Ön ek olarak kullanılan tilde karakteri "~" tam olmayan eşleşmeleri bulmanıza izin verir.
- <sup>l</sup> Sayısal arama. Bağıntısal semboller (">", ">=", "<" veya "<=") büyük, küçük vb. değerleri bulmanızı sağlar.
- İfade arama. Eşittir işareti (=) bir ifadeyi gösterir. İfadeyle eşleşen alan değerleri seçilir.

Akıllı aramayı kullanarak veri kümenizin tamamında da arama yapabilirsiniz. Akıllı aramayı [kullanma](#page-54-0) (page [55\)](#page-54-0)

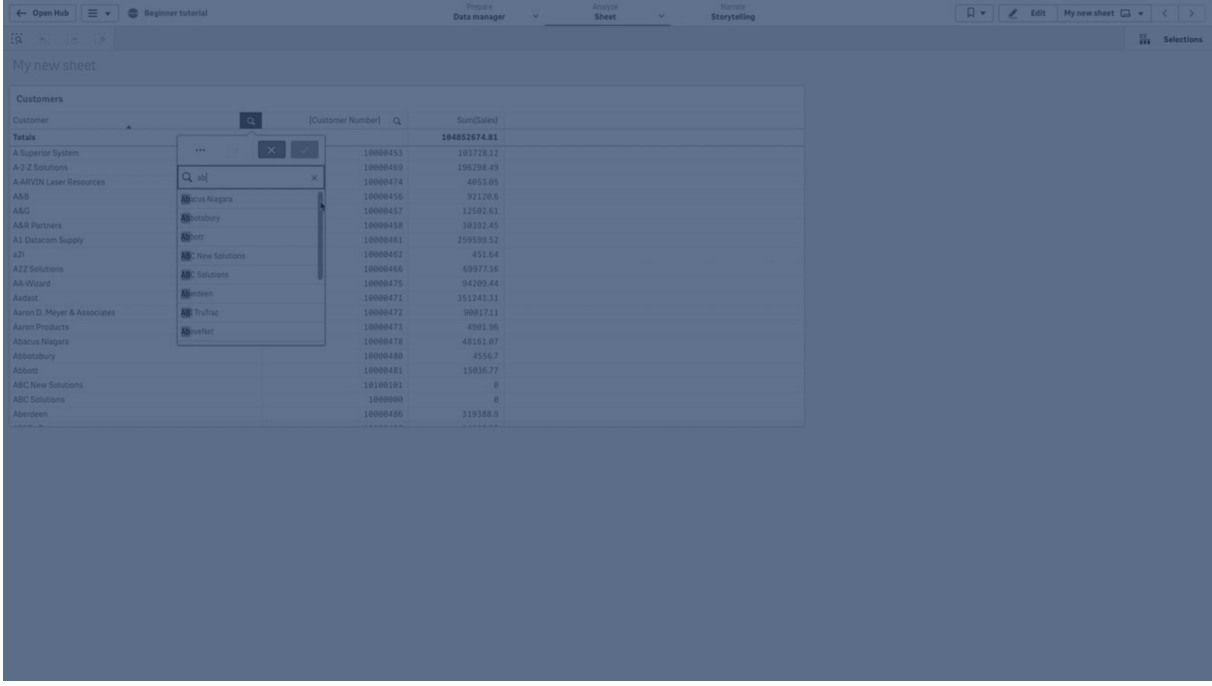

### <span id="page-35-0"></span>Metin arama

Siz arama dizenizi yazdıkça, Qlik Sense alan değerlerini filtreler ve eşleşen öğeleri görüntüler. Normal bir arama (joker karakterler olmadan) gerçekleştirirseniz, arama dizesiyle eşleşen dizeler görüntülenir. Boşluklarla ayrılmış birkaç dize kullanırsanız, bunların her biri ayrı bir arama dizesi olarak yorumlanır ve dizelerden herhangi birini içeren tüm alan değerlerini görüntüler. Ayrı arama dizelerinin yalnızca bir dize olarak yorumlanmasını istiyorsanız, dizeleri birbirine bağlamak için tırnak işaretlerini (" ") kullanın. Benzer bir sonuç için artı işaretini (+) de kullanabilirsiniz. Artı işaretini kullanarak, artı işareti olan dizelerin eşleşen öğelere dahil edilmesini sağlayacak koşulu ayarlarsınız. Ancak, dizelerin yan yana veya girildikleri sırada olmasına gerek yoktur. Bir arama teriminden önce gelen eksi işareti (-), söz konusu metni içeren sonuçları hariç tutar.

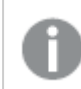

Arama, büyük/küçük harf duyarlı değildir.

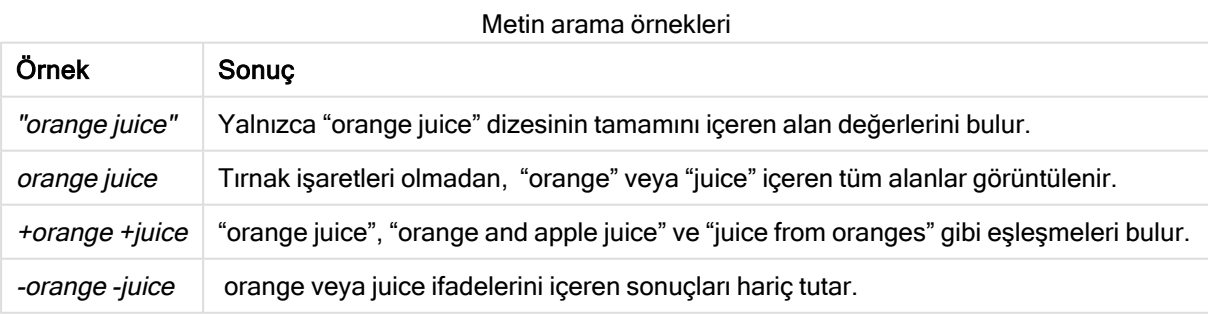

#### Joker karakterler

Arama dizesinde bir veya birkaç joker karakter kullanabilirsiniz. Aşağıdaki joker karakterler kullanılabilir:

Joker karakterler

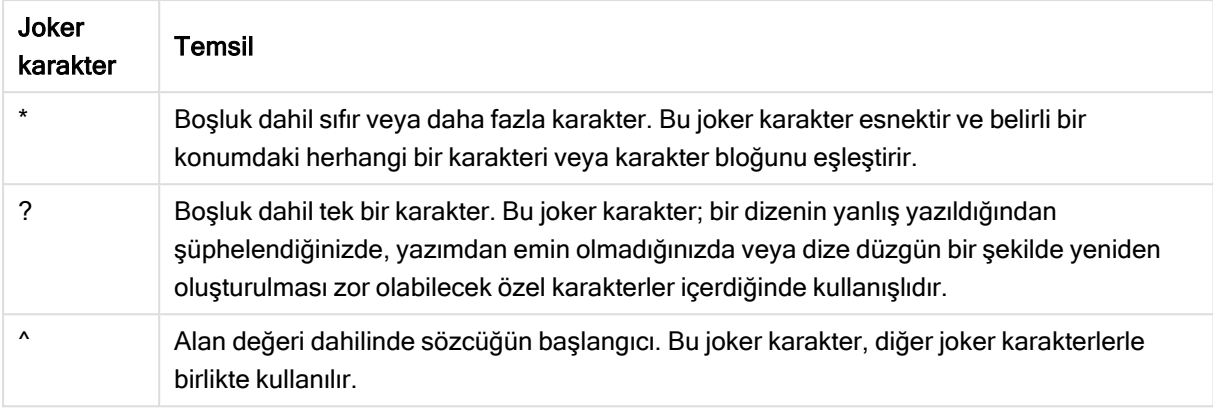

Joker karakterler kullanırsanız, yalnızca arama dizesinin tümüyle eşleşen kayıtlar gösterilir; bu da boşluğun mantıksal OR olmadığı anlamına gelir. '\*creamed' arama dizesi, değer "creamed" ile sona ermediği için "Rocky's creamed corn" ile eşleşmez. Ayrıca "creamed\*" değeri de değer "creamed" ile başlamadığı için "Rocky's creamed corn"ile eşleşmez.

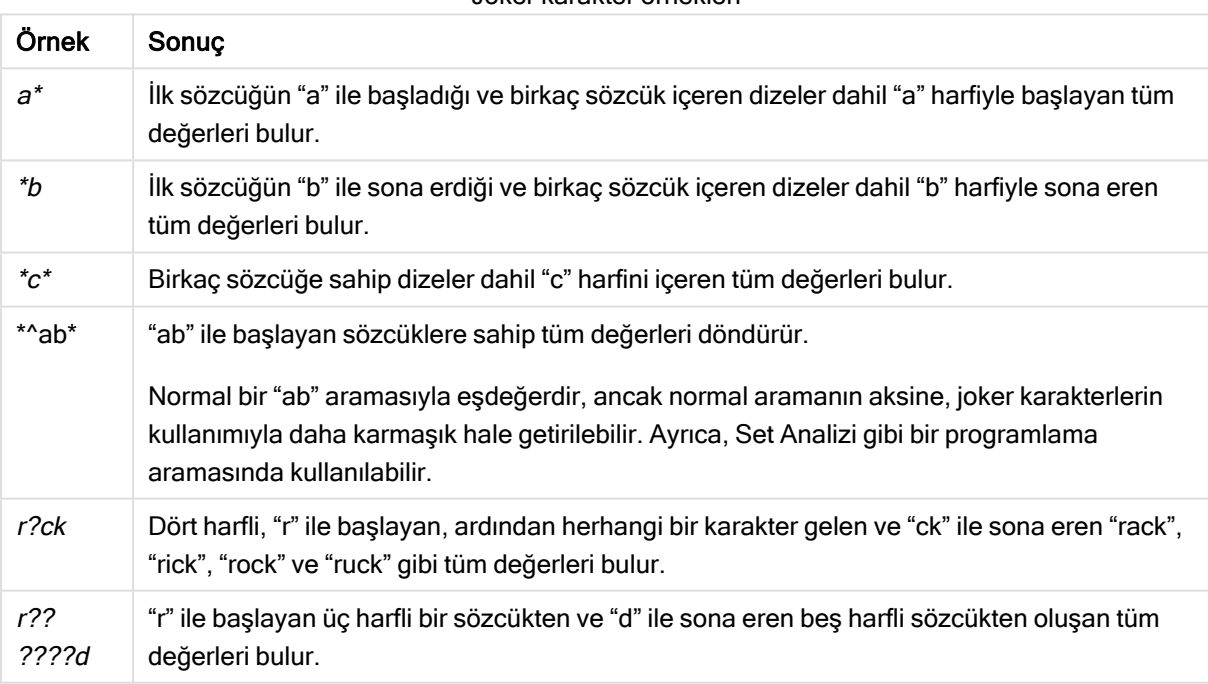

Joker karakter örnekleri

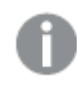

Arama dizesindeki boşluk bir farka neden olur. "\*corn" değerini aratırsanız örneğin "popcorn" ve "corn" ile sona eren dizelerde eşleşmeler alırsınız. Arama dizenizde bir boşluk kullanırsanız (örneğin "\* corn"), yalnızca "corn" ile sona eren eşleşmeler alırsınız.

## <span id="page-37-0"></span>Fuzzy arama

Fuzzy arama, alan değerlerini arama dizesine benzerliklerine göre karşılaştırması ve sıralaması dışında, metin aramaya benzerdir. Fuzzy arama, özellikle öğeler yanlış yazıldığında yararlı olur. Fuzzy arama, neredeyse aynı çoklu değerleri bulmanıza da yardımcı olur.

Arama dizenize bir yaklaşık "~" karakteriyle başlayın. Siz yazarken, tüm değerler en iyi eşleşmeler listenin en üstünde gelecek şekilde arama dizesine olan benzeme derecesine göre sıralanır. Enter tuşuna basarsanız, listedeki ilk değer seçilir.

### <span id="page-37-1"></span>Sayısal arama

Sayısal arama, metin aramaya çok benzer. Aradaki tek fark arama dizesinin ">", ">=", "<" veya "<=" ilişkisel işleçlerden biriyle başlaması gerekmesidir.

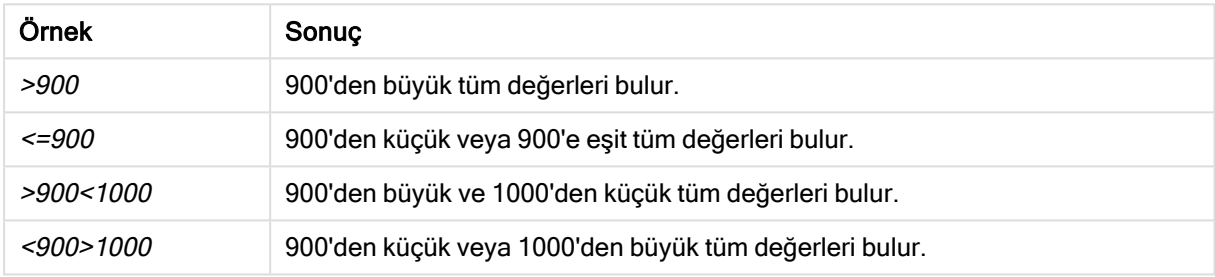

#### Sayısal arama örnekleri

### <span id="page-37-2"></span>İfade arama

İfade arama, her zaman eşittir işareti (=) ile başlar. İfade, arama alanındaki her bir alan değeri için değerlendirilir. Arama ifadesinin sıfır olmayan bir değer döndürdüğü tüm değerler seçilir.

Sales değerleri olan bir filtre bölmesinde, 1.000.000'dan büyük değerleri bulmak için =Sum(Sales) <sup>&</sup>gt; 1000000 gibi bir arama kullanabilirsiniz. Bu, basit bir aramadır ve sayısal aramayı kullanarak aynı sonucu elde edebilirsiniz: >1000000. Çoğu zaman ifade arama tek seçenektir. Örneğin, ilişkili alanlardaki değerleri aramak isterseniz bir ifade arama kullanmanız gerekir.

#### Örnek:

Satış temsilcileri için filtre bölmenizin olduğunu varsayalım. Örneğin 5.000.000'dan fazla satış yapan satış temsilcileri için ifade aramayı kullanabilirsiniz. Arama dizesi öncekine benzerdir: =Sum(Sales) > 50000000. Satış değerleri satış temsilcileriyle ilişkilendirildiği için Sales Rep filtre bölmesinde arama yapabilirsiniz.

Arama dizesi kullanılarak filtre bölmesinde ifade araması.

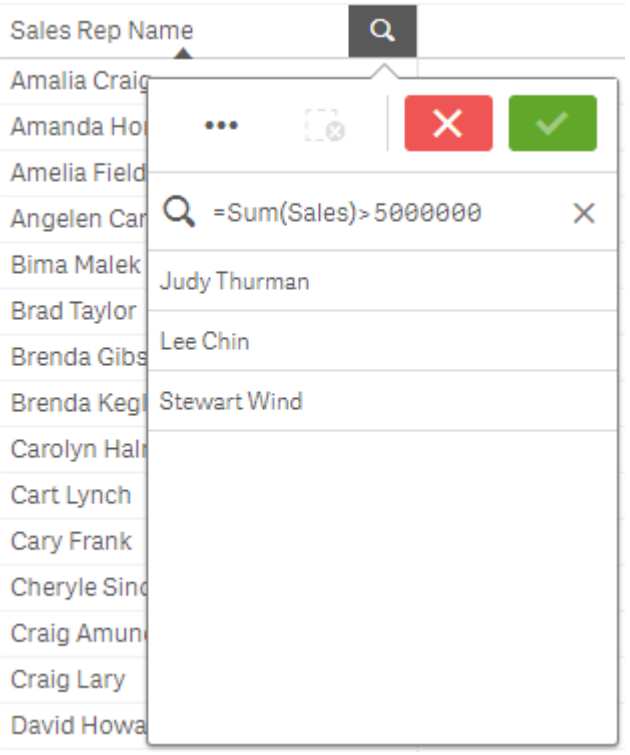

# <span id="page-38-0"></span>5.3 Seçimleri düzenleme

Seçimleri, veri analizi sırasında değiştirebilirsiniz. Seçimler çubuğunda seçimleri değiştirebilirsiniz.

Aşağıdakileri yapın:

- 1. Sayfa görünümüne geçin.
- 2. Sayfanın yukarısındaki seçimler çubuğunda, düzenlemek istediğiniz seçime tıklayın. Seçimi içeren bir açılan pencere görünür.
- 3. Açılan pencerede, eklemek veya temizlemek istediğiniz değerleri seçin.

Özel karakterleri, işleçleri, joker karakterleri ve Seçimler veya [görselleştirmeler](#page-33-0) içinde arama (page [34\)](#page-33-0) bölümünde açıklanan yöntemleri kullanarak seçimlerinizi arayabilir ve seçimlerinize filtre uygulayabilirsiniz.

<span id="page-38-1"></span>4. Seçiminizi onaylayın.

Seçim güncellenir.

# 5.4 Seçimleri kilitleme ve kilitlerini kaldırma

Kilitleme seçeneğiyle seçimlerinizi koruyabilirsiniz.

## <span id="page-39-0"></span>Seçimleri kilitleme

Seçim açılır penceresinde kilit simgesine i tıklayarak bir seçimi kilitleyebilirsiniz. Kilit, bu seçimde herhangi bir değişikliğin yapılmasını önler. Kilitli bir seçimi değiştiremez veya temizleyemezsiniz. Bir seçimi kilitlediyseniz ve hariç tutulan alan değerlerini seçmeyi denerseniz, seçim öğesi kilitli seçimin seçim yapılmasını önlediğini göstermek için yanıp sönecektir.

Region seçiminde Almanya ve Japonya kilitli değerleri.

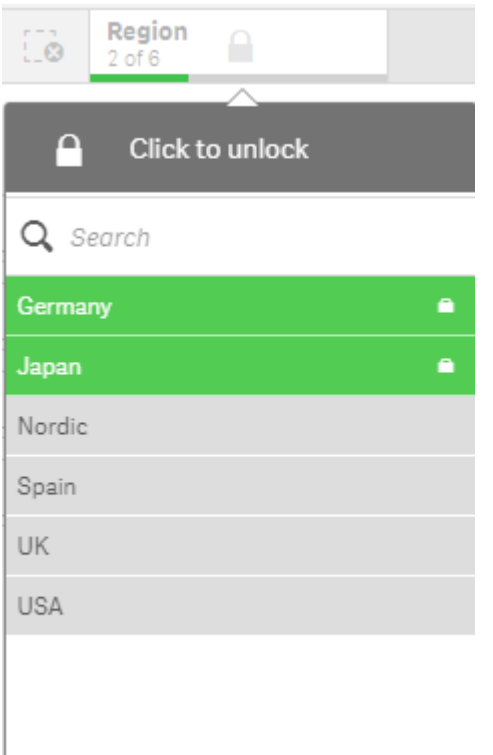

Seçim geçmişinde boyut kilitlenmeden önceki bir duruma dönülebilir.

## <span id="page-39-1"></span>Seçimlerin kilidini kaldırma

Seçim açılır penceresinde kilit simgesine  $\bigoplus$  tıklayarak seçimin kilidini kaldırabilirsiniz. Seçimin kilidini kaldırdığınızda, seçimde değişiklikler yapabilir veya seçimi temizleyebilirsiniz.

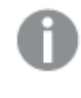

Bir uygulama Qlik Sense kullanılarak kaydedildiğinde, geçerli seçimler ve kilitler kaydedilmez. Seçimler ve kilitler, uygulama her açıldığında uygulanmalıdır.

# <span id="page-40-0"></span>5.5 Seçimlerde ileri geri gitme

Seçimler yaptığınızda, bunlar sayfanın yukarısındaki seçimler çubuğunda öğeler olarak kaydedilir.

Seçim geçmişinde geri ve ileri adım atma ve tüm seçimleri temizleme seçeneklerini içeren seçimler çubuğu.

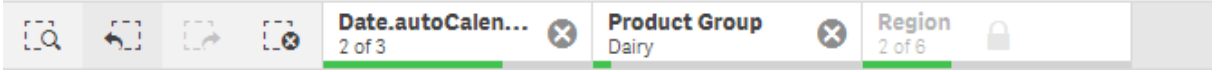

Seçimler çubuğunun sol tarafında, biri seçimler geçmişinde geri gitmek, biri ileri gitmek ve biri de tüm seçimleri temizlemek için olmak üzere üç seçenek bulunur. Ekran görüntüsü geri gitme seçeneğinin kullanılabilir olduğunu, ancak ileri gitme seçeneğinin kullanılamadığını görebilirsiniz. Bu, seçim geçmişinde geri gitmemişseniz normal bir durumdur.

Seçim geçmişinde bir adım geri gitmek için  $\sum_{n=1}^{n}$ seçeneğine tıklayın. Oturumdaki ilk seçime kadar geri gidebilirsiniz. Bir seçim kilitlenmiş olsa bile, seçim yapılmadan önceki duruma geri dönebilirsiniz. Kilitli bir seçimde, boyut adından önce bir bulunur. Ekran görüntüsünde, Region boyutu kilitlidir.

Seçim geçmişinde bir adım ileri gitmek için  $\mathbb{R}^+$  seçeneğine tıklayın.

<span id="page-40-1"></span>Kilitli olanlar dışında tüm seçimleri temizlemek için $\tilde{S}$ seçeneğine tıklayın.

# 5.6 Seçimler aracını kullanma

Seçimler aracı uygulamadaki her bir boyut ve alana yönelik bir genel bakış sunar. Kullanılmayan boyutlardaki ilişkilendirmeleri inceleyebilmeniz için seçili verilere yönelik daha detaylı bir görünüm sağlar.

Analiz sırasında, seçimler görünümünü açmak için Seçimler'e tıklayın.

Seçimler aracı iki bölüme ayrılır: Seçimler ve Uygulama boyutları. Seçimler bölümü, etkin seçimleri olan alanları görüntüler. Uygulama boyutları bölümü, etkin seçimi olmayan tüm boyutları görüntüler. İki bölüm de alfabetik olarak sıralanır. Varsayılan olarak, uygulama boyutları sadece ana öğeleri görüntüler. Uygulamaya yüklenmiş olan ancak boyut olarak kullanılmayan tüm alanları görüntülemek için Alanları göster'i seçin.

Seçimler ve Uygulama boyutları adlı iki boyutu görüntüleyen seçimler aracı.

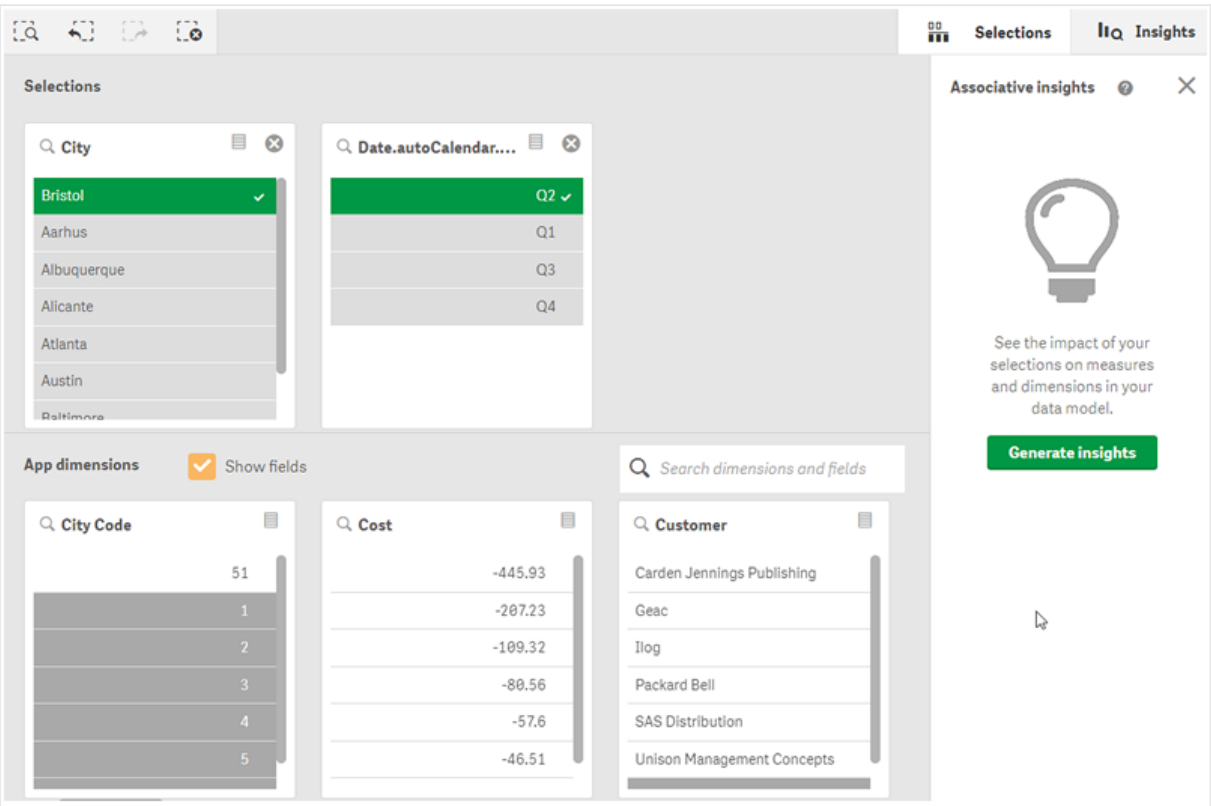

### <span id="page-41-0"></span>Seçim yapma ve seçimleri temizleme

Arka arkaya birçok seçim yapabilirsiniz. Su öğeye ✔ veya seçimlerinizi onaylamak için listenin dışına ancak seçimler aracı bölgesi içine tıklayın. Bu boyutlar Seçimler bölümüne taşınacaktır. Seçimler aracını kapatmak için araç çubuğuna tıklayın.

Secimler bölümünde  $\Omega$ . Alan asağı doğru Uygulama boyutları bölümüne taşınır.

Seçimler aracındayken, seçimler sütunundaki seçenekleri hala kullanabilirsiniz: ileri adım, geri adım ve tüm seçimleri temizle. Her bir boyutta her zamanki liste seçenekleri vardır: seçim menüsü, seçimi temizle, seçimi iptal et, seçimi onayla ve ara.

### <span id="page-41-1"></span>Uygulama boyutları bölümünde arama yapma

Uygulama boyutları bölümünde, çok sayıda boyuta ve alana sahip olduğunuzda yararlı olan bir arama kutusu bulunur. Alan veya boyut başlığına göre arayabilirsiniz. Arama dizeniz, bir veya daha fazla sözcük ya da yalnızca sözcüğün bir kısmını içerebilir. Arama büyük/küçük harfe duyarlı değildir, ancak yalnızca tam dize eşleşmeleri görüntülenir. "Sayılar" sözcüğü arandığında, "sayı" dizesine sahip alanlar görüntülenmeyecek, ancak "ayı" arandığında görüntülenecektir.

### <span id="page-41-2"></span>Seçimler aracında kaydırma

Bir bölümde yatay olarak kaydırma yapmak için kaydırma çubuğunu sürükleyebilirsiniz. Bir bölümde kaydırma yaptığınızda diğer bölüm etkilenmez.

Boyut listelerinde ayrıca dikey kaydırma için kaydırma çubukları bulunur.

# <span id="page-42-0"></span>İçgörüler oluşturma

İlişkisel içgörüler verilerinizdeki ilişkiyi ortaya çıkarır. Qlik cognitive engine, veri modelinizi alanların alt kümelerinde hariç tutulan değerler bakımından arar. Ardından bu değerler vurgulanır ve böylece bunları keşfedebilirsiniz.

<span id="page-42-1"></span>Seçim yaptığınızda, İçgörüler oluştur'a tıklayın. Kartlar sağ panelde gösterilir. Kartlar, seçiminizin verilerinizdeki boyutlar ve hesaplamalar üzerindeki etkisini gösterir.

# 5.7 İlişkisel içgörüler ile verilerinizi keşfetme

İlişkisel içgörüler, verilerinizdeki ilişkileri ortaya çıkarır. Qlik cognitive engine, veri modelinizi alanların alt kümelerinde hariç tutulan değerler bakımından arar. Ardından bu değerler vurgulanır ve böylece bunları keşfedebilirsiniz.

Seçimlerinizin katkılarını ve hariç tutulan değerleri hesaplamalarınızla karşılaştırabilirsiniz. Herhangi bir veri kümesinde, özellikle karmaşık olanlarda bu, kör noktaları bulmanıza ve kaçırmış olabileceğiniz ilişkileri ortaya çıkarmanıza yardımcı olabilir.

İlişkisel içgörülerle verilerinizi keşfetme hakkında görsel bir demo ve pratik bir örnek için aşağıya bakın:

- · İlişkisel içgörüler ile [verilerinizi](https://share.vidyard.com/watch/mAQMxC7TMASxeRYjngcCF4?) keşfetme
- <span id="page-42-2"></span>• Qlik ilişkisel [içgörüler](https://share.vidyard.com/watch/dgVzf4SAqaAp351MhtK2Yx?) - Basit ancak pratik bir örnek

### Sınırlamalar

Bir uygulama için uygun erişim hakları olan uygulama tüketicileri ilişkisel içgörüleri kullanabilir. Qlik Sense Enterprise veya Qlik Core sunucusuna bağlanmalıdırlar. Şunları yapamazlar:

- Alternatif durumlar özelliğini kullanma.
- · Bir uygulamadaki alan için Her zaman bir seçili değer seçeneğini ayarlayın
- <span id="page-42-3"></span>• Secimlerini kilitleme...

### İlişkisel içgörüler seçimler görünümü

İçgörüler oluşturulurken Qlik Sense, seçimlerinize bakar ve veri modelinizdeki hariç tutulan değerleri analiz eder. Sonra, daha fazla keşif için ilgili olabilecek verileri vurgular. O veriler daha ayrıntılı görünüm sağlamak için tıklanabilecek kartlarda görüntülenir.

İlişkisel içgörüler seçimler görünümü

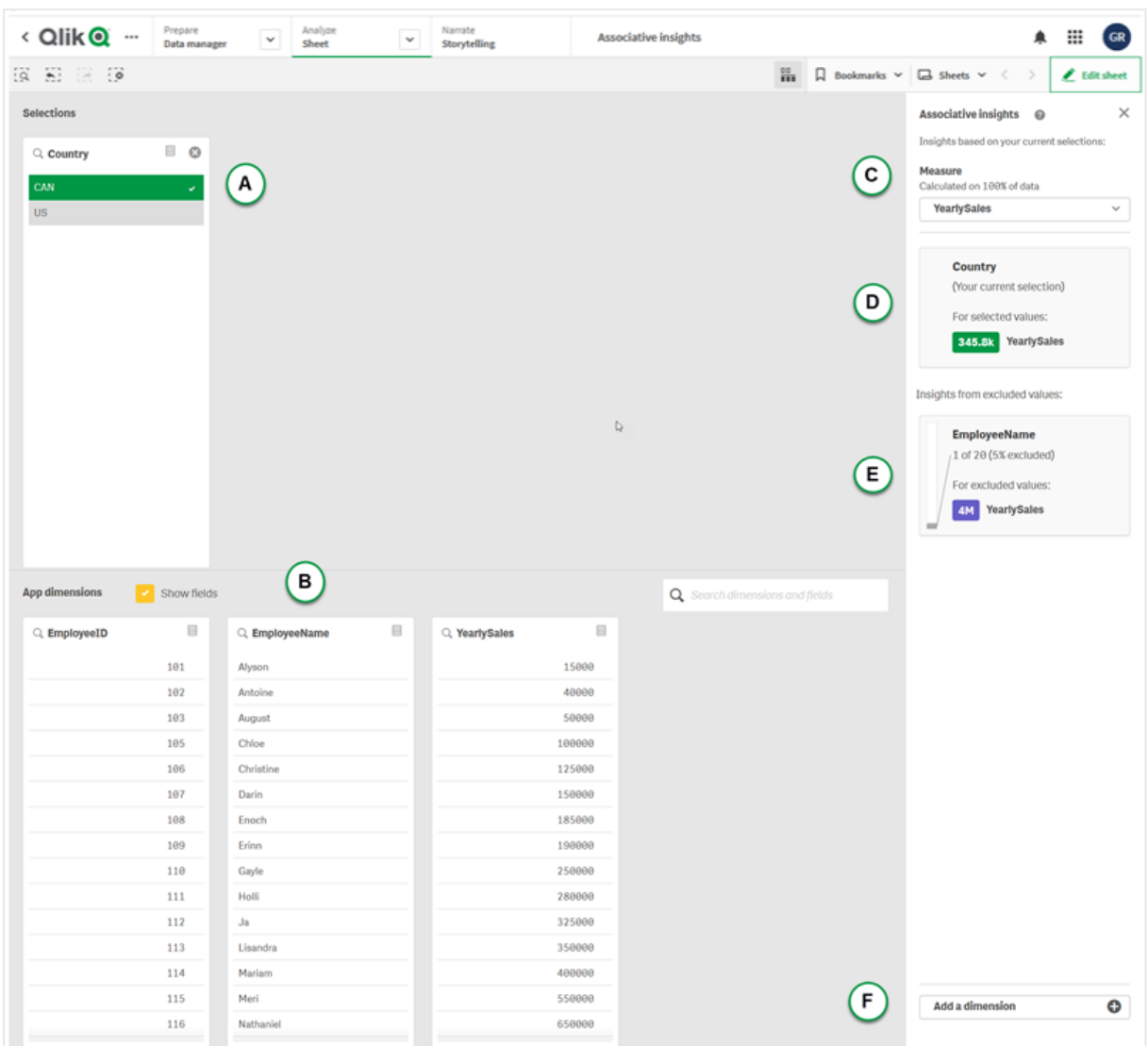

#### A: Seçimler

O andaki uygulanmış seçim veya seçimleriniz. Üst liste kutusu mevcut seçiminizle ilişkili verileri gösterir. Diğer liste kutuları mevcut seçiminizden hariç tutulan verileri gösterir.

#### B: Uygulama boyutları

Kullanabileceğiniz seçimler. Varsayılan olarak sadece ana öğeler görüntülenir. Tüm alanları göstermek için Alanları göster seçeneğini belirleyin.

#### C: Hesaplama

Qlik Sense'in içgörüler için seçtiği hesaplama. Açılır menüde hesaplamayı değiştirebilirsiniz.

#### D: Dahil olan değerler

Bu kart, dahil olan değerleri temsil eder.

#### E: Hariç tutulan değerlerden elde edilen içgörüler

İçgörü kartları hesaplamanızda hariç tutulan değerin etkisini gösterir. Bu örnek, Kanada'da (CAN) olmayan bir çalışanın (ÇalışanAdı), yıllık satışların (YıllıkSatışlar) %37,8'ine katkıda bulunduğunu göstermektedir. Mor renk bir içgörüyü belirtir. İçgörü ayrıntılarını ortaya çıkarmak için kartın üzerine tıklayın.

#### F: Boyut açılan menüsü ekle

<span id="page-44-0"></span>Hariç tutulan değerlerden elde edilen içgörüler bölümüne kart eklemek için bu açılan menüyü kullanabilirsiniz.

# İçgörüler kartı ayrıntılar görünümü

Ayrıntılar görünümü, basit bir sum() hesaplamanız olursa ayrıntılı bir grafik görüntüler.

< Qlik <sup>Prepare</sup> v Analyze Associative insights  $\mathbf{H}$  $GR$ Narrate<br>Storytelling ▲  $\sim$  $\overline{\mathbb{Q}}$   $\overline{\mathbb{B}}$   $\overline{\mathbb{B}}$   $\overline{\$  $\blacktriangleright$  Edit sheet **Back to selections** Associative insights @  $\times$ Insights based on your current **(в)** e<br>ed on 100% of data **Customer** contribution to **Quantity** Quantity 313 of the 684 Customer values are excluded. Those 313 Customer values contribute 863.3k to Invoice Date.autoCalen... **Sum of Quantity.** (Your current selection) Contribution to total 19.9% Quantity **Customer Sum of Quantity**  $\overline{A}$ Insights from excluded values: **Item Desc**  $\odot$ 50 of 825 (6.1% excluded) Contribution to total 953.1k 371 **e.3X** Quantity 52.5% 54.2% Desc 2 of 98 (2% excluded) Contribution to total **0.2X** Quantity 863.3k 313 Customer 47.5%  $\circ$ 313 of 684 (45.8% excluded) Contribution to total 47.5% Quantity 外 684 1.8M **All values:** Analyzed - no insights Count Quantity These are the analyzed dithis related to your select  $(E)$ **III** Reveal data for the excluded values **Product Sub Group** No exclusions found with<br>current selections. N/A Quantity  $(\mathsf{F})$ Add a dimension  $\bullet$ Select possible or excluded values from Customer to change your selection. This will Select possible Select excluded clear your current selection.

İlişkisel içgörüler kartı ayrıntılar görünümü

### A: Ayrıntılar görünümü

Geçerli seçilen kartın ayrıntılı görünümü. Tablodaki verileri görüntülemek için grafiğe tıklayın. Mor renk bir içgörüyü belirtir.

#### B: Hesaplama ve dahil olan değerler

Geçerli hesaplamayı değiştirmek için açılan menüyü kullanabilirsiniz. Bunun altındaki kart, dahil olan değerleri temsil eder.

#### C: Hariç tutulan değerlerden elde edilen içgörüler

Bu kartlar, hariç tutulan değerleri temsil eder. Ayrıntılar görünümünde grafiği değiştirmek için bunlara tıklayabilirsiniz.

#### D: Şu anda seçilen boyut kartı

Şu anda seçtiğiniz boyutun çevresinde koyu renkli bir kenarlık bulunur.

#### E: Analiz edilen: içgörü yok

Bu değerler analiz edildi, ancak ilgi çekici bir içgörü içermiyor.

#### F: Boyut açılan menüsü ekle

<span id="page-45-0"></span>Hariç tutulan değerlerden elde edilen içgörüler bölümüne kart eklemek için bu açılan menüyü kullanabilirsiniz.

## İçgörüler kartı KPI görünümü

Ayrıntılar görünümü iki koşul altında bir KPI grafiğini görüntüler:

- Hesaplama toplaması sum() dışındaysa.
- Hesaplama toplaması sum() ise ancak standart yığın grafikler için veri modeli uygun değilse.

İlişkisel içgörüler kartı ayrıntıları KPI düzeni

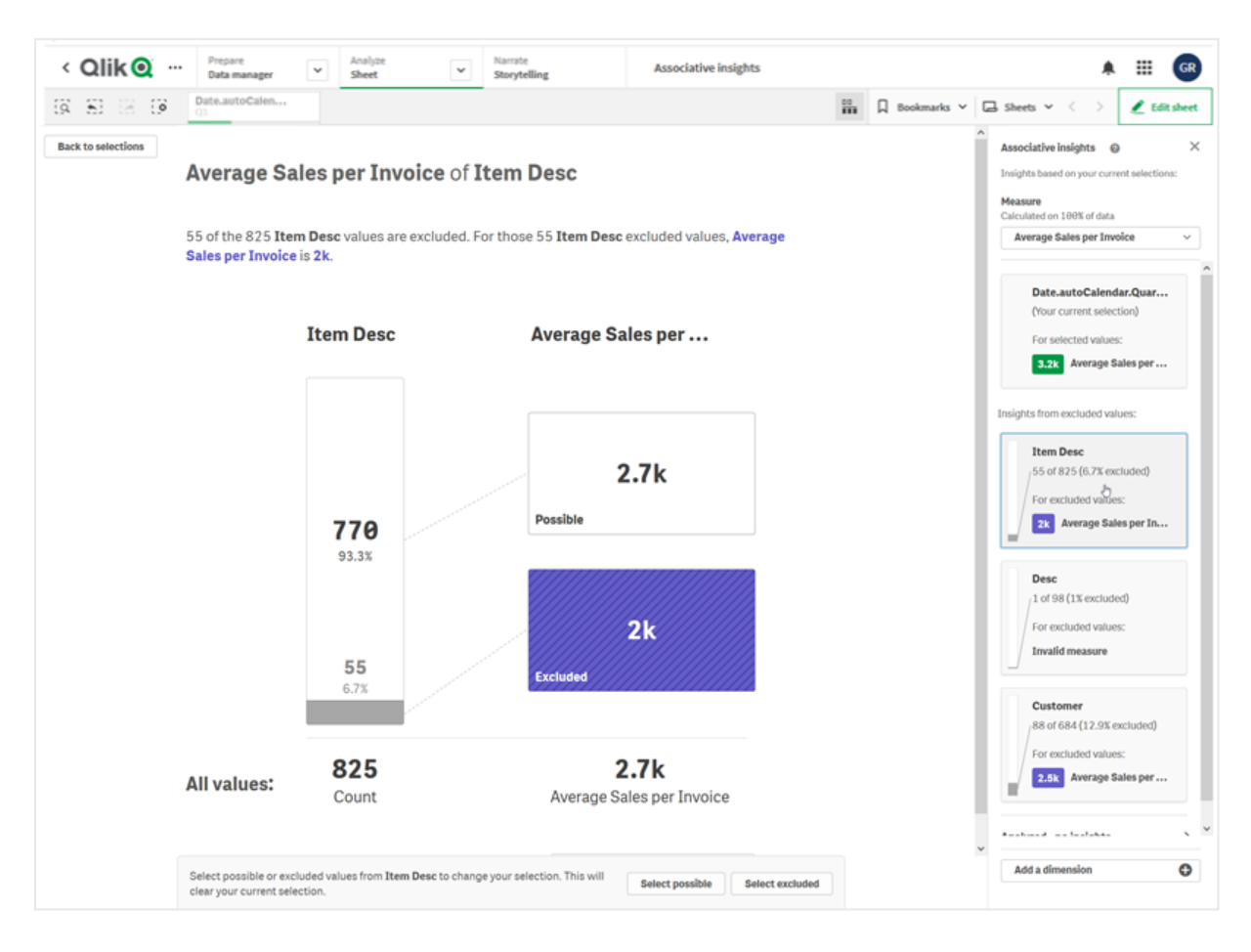

## <span id="page-46-0"></span>İçgörüler oluşturma

Aşağıdakileri yapın:

- 1. Uygulamanızdaki bir sayfada Seçimler'e tıklayın. Seçimler penceresi açılır. Pencere İlişkisel içgörüler panelini içerir.
- 2. Uygulama boyutları'nda bir değer seçin. Varsayılan olarak sadece ana öğeler görüntülenir. Tüm alanları göstermek için Alanları göster seçeneğini belirleyin. Sonra, görüntülenen alanlardan bir değer seçebilirsiniz.
- 3. İçgörü oluştur'a tıklayın.
- 4. Kartlar sağ panelde gösterilir. Kartlar, seçiminizin verilerinizdeki boyutlar ve hesaplamalar üzerindeki etkisini gösterir.
- 5. Değerlendirilen hesaplamayı değiştirebilirsiniz. Hesaplama açılan menüsünden yeni bir hesaplama seçin.
- 6. İlişkisel içgörünüz hakkında daha fazla bilgi görmek için bir karta tıklayın.

<span id="page-46-1"></span>İstediğiniz zaman İlişkisel içgörüler penceresinde seçim yapabilir veya seçimlerinizi değiştirebilirsiniz. Seçimlerinizi yapın ve Yenile'ye tıklayın. Kartlar, yeni seçimlerinize göre güncellenir.

## İlişkisel içgörüler örneği: Başka veri kalmadı

Bu örnekte, bir içgörüyü ortaya çıkarmak için basit bir veri kümesi kullanıyoruz.

Aşağıdakileri yapın:

1. Seçimler penceresi açık olan uygulamamızın bir görünümü. Ülke alanında CAN'ı seçtik. US, alternatif seçim olduğu için açık gri olarak renklendirilmiştir. ÇalışanKimliği, ÇalışanAdı ve YıllıkSatışlar alanlarındaki değerler, olası değerler oldukları için beyaz renktedir. Başka bir deyişle, bizim CAN seçimimizle ilişkilidir.

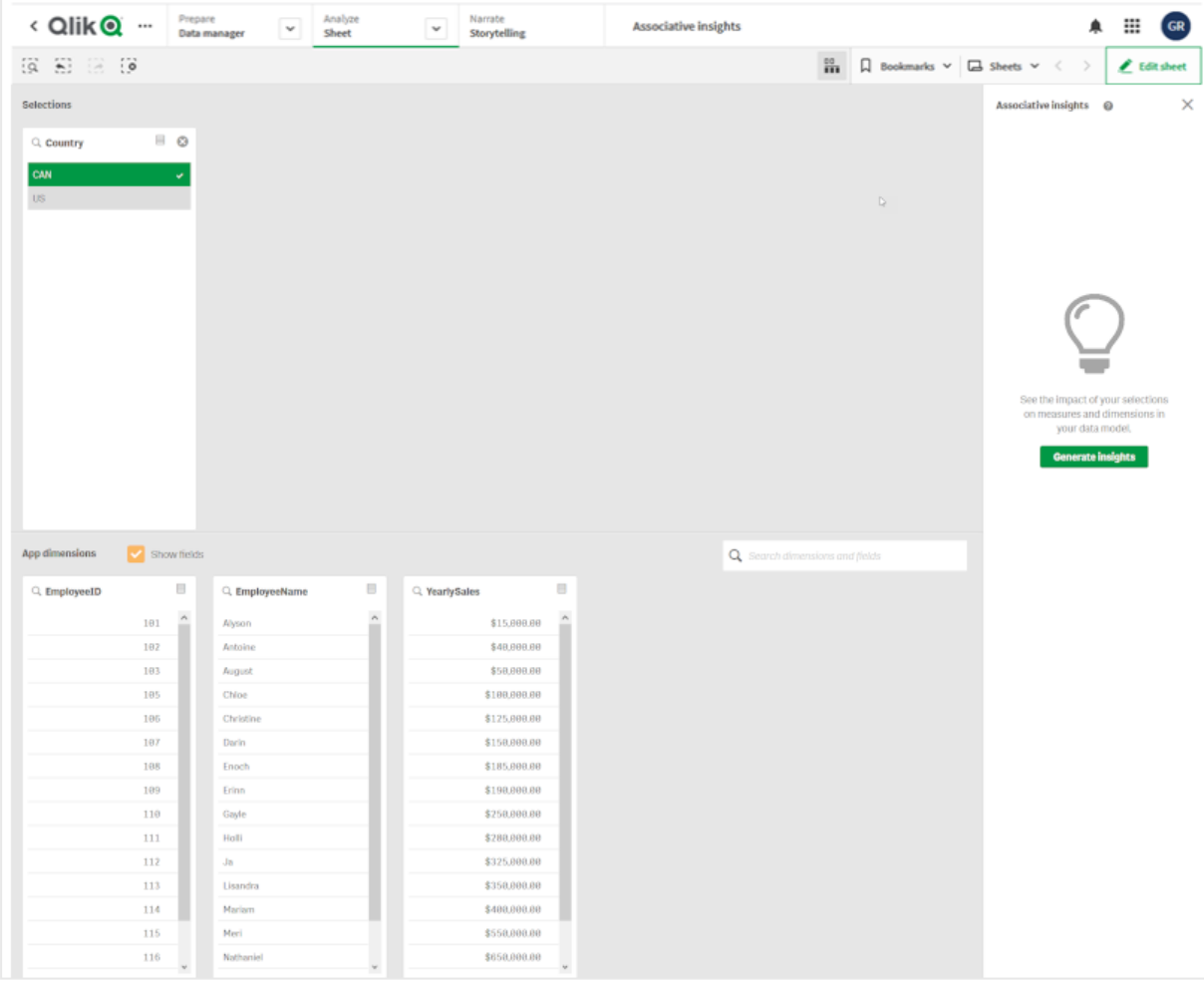

2. İçgörüler oluştur'a tıkladığımızda Qlik Sense, ilişkisel içgörüler kartında göstermek için ilginç verileri seçer. CAN'ın yıllık satışlarımızın %62,2'sine katkıda bulunduğunu görürüz. Ayrıca çalışanlarımızın birinin (ya da tüm ÇalışanAdı'nın %5'i) bu seçimden hariç tutulduğunu görürüz. Bu çalışan yıllık satışlarımızın %37,8'ine katkıda bulunmuştur. Mor renk bir içgörüyü belirtir.

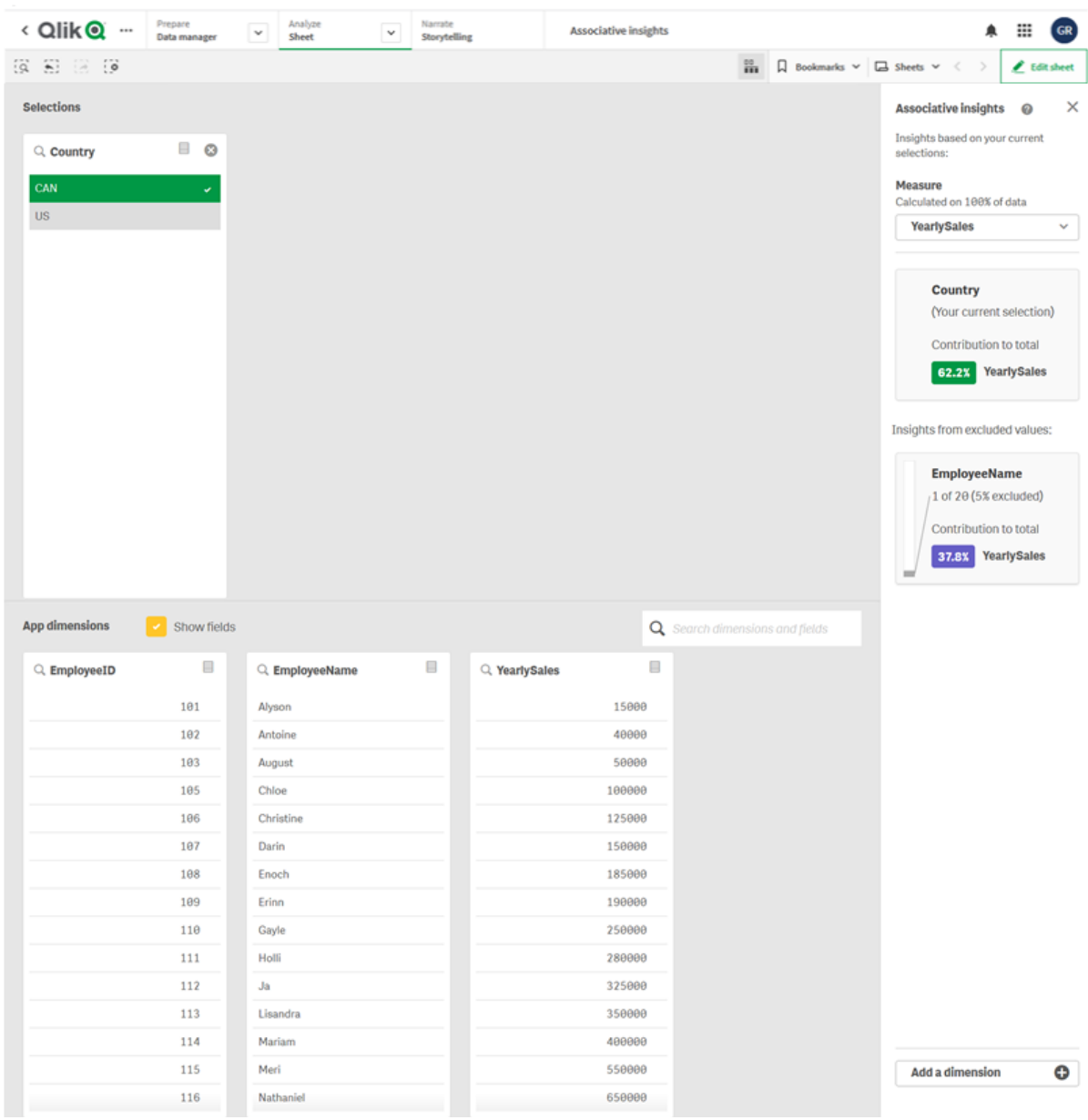

3. Bir kartın üzerine tıkladığımızda Qlik Sense, verilerin ayrıntılı görünümünü gösterir. Bu, hariç tutulan çalışanın yıllık satışlara ne kadar katkıda bulunduğunu gösterir. Bu çalışan kimdir? Çalışanın CAN seçimimizden hariç tutulduğunu biliyoruz. Hariç tutulan değerlere ait verileri göster'e tıklayın.

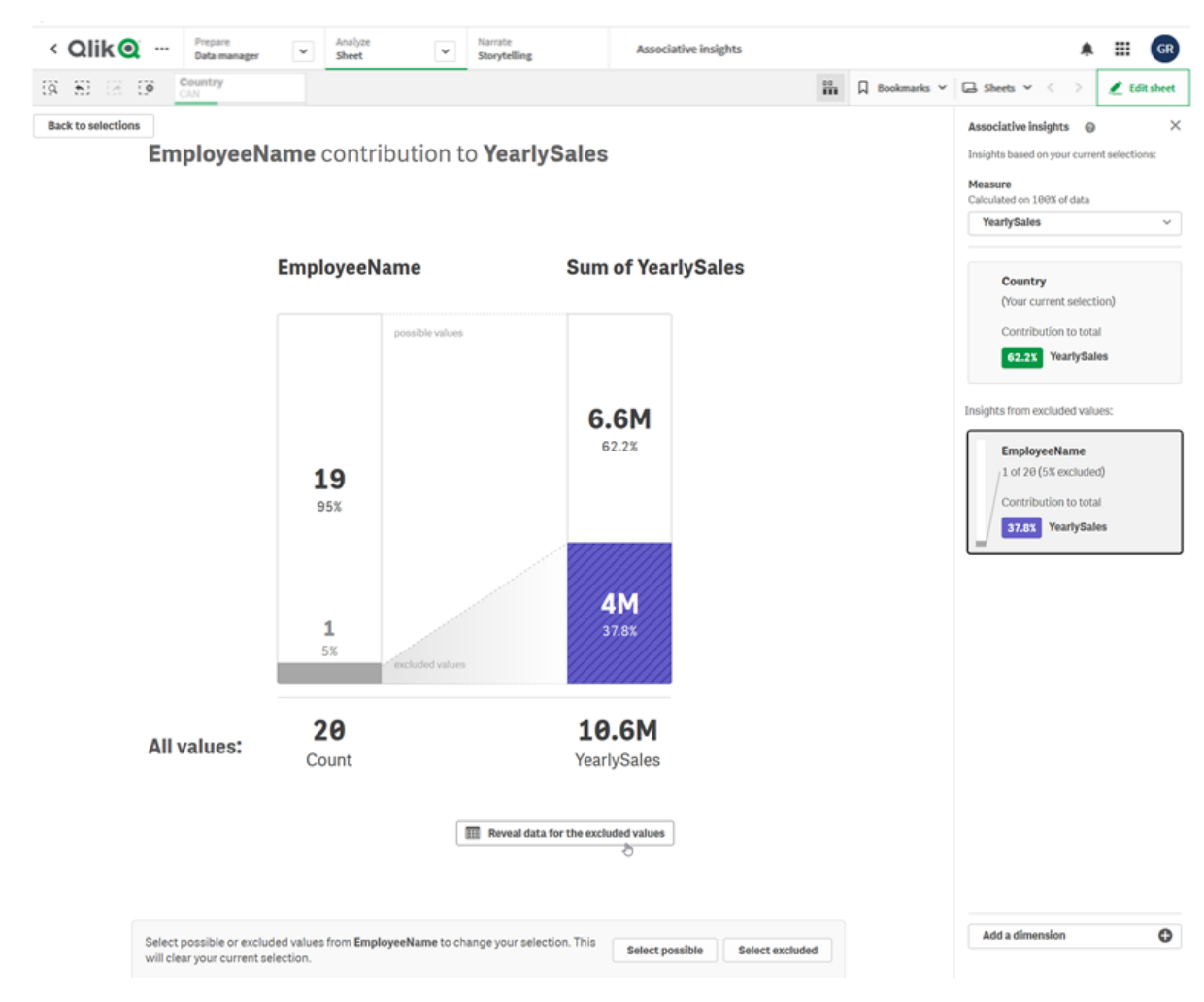

4. ÇalışanAdı alanından hariç tutulan değer Kasie hakkında bilgiler görüntüleyen bir tablo görüyoruz. Kasie'yi seçim olarak uygulamak için Hariç tutulanı seç'e tıklayın.

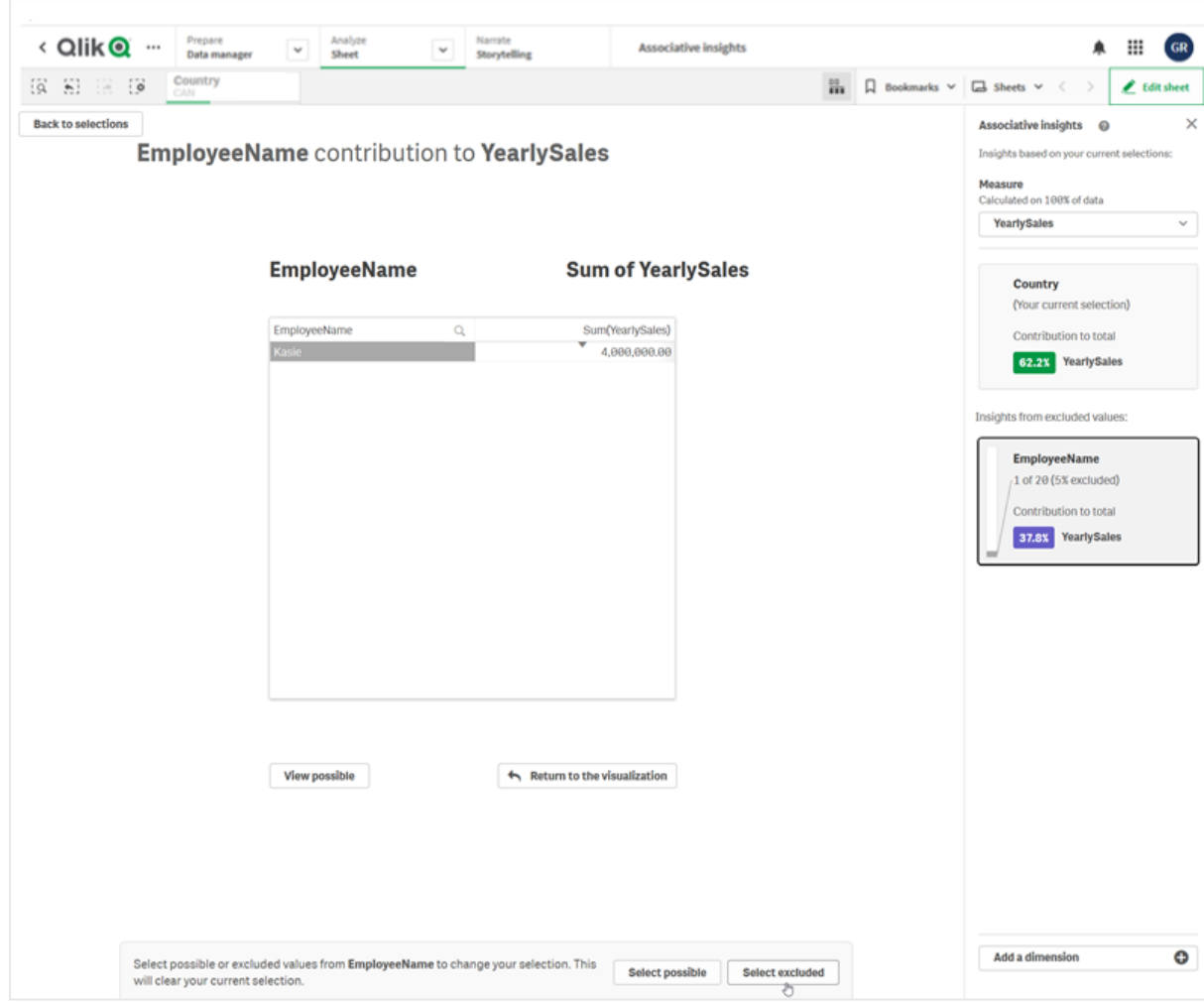

5. Seçimler penceresine geri getirildik. Kasie seçilidir. Önceki CAN seçimimizdeki değerler şimdi hariç tutuldukları için koyu gri olarak renklendirilmiştir.

Seçimleri keşfet'e ve ardından İçgörüler oluştur'a tıklayın.

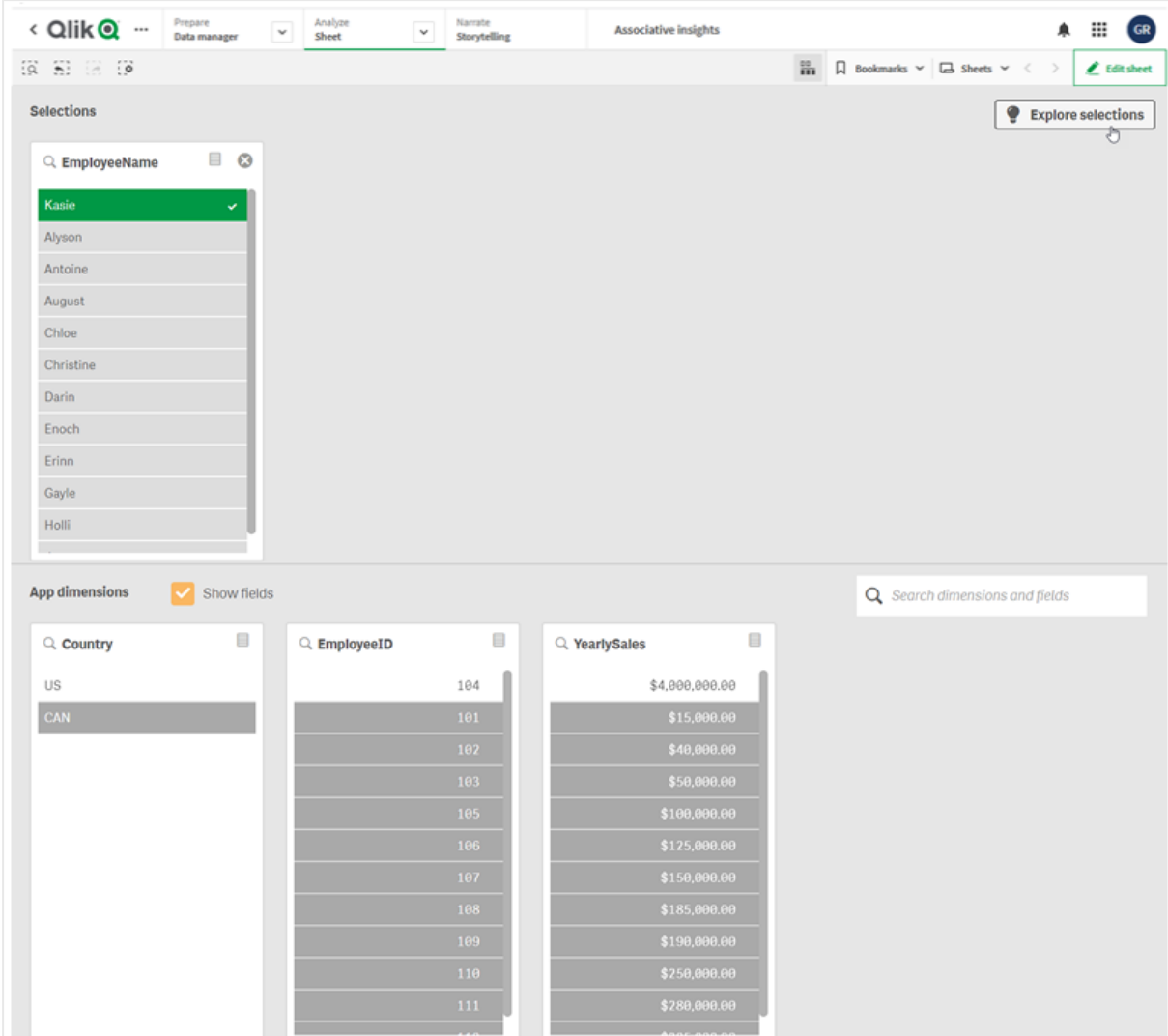

6. ÇalışanAdı kartına tıkladığınızda güncellenmiş içgörü kartı ayrıntılar görünümünü göreceksiniz.

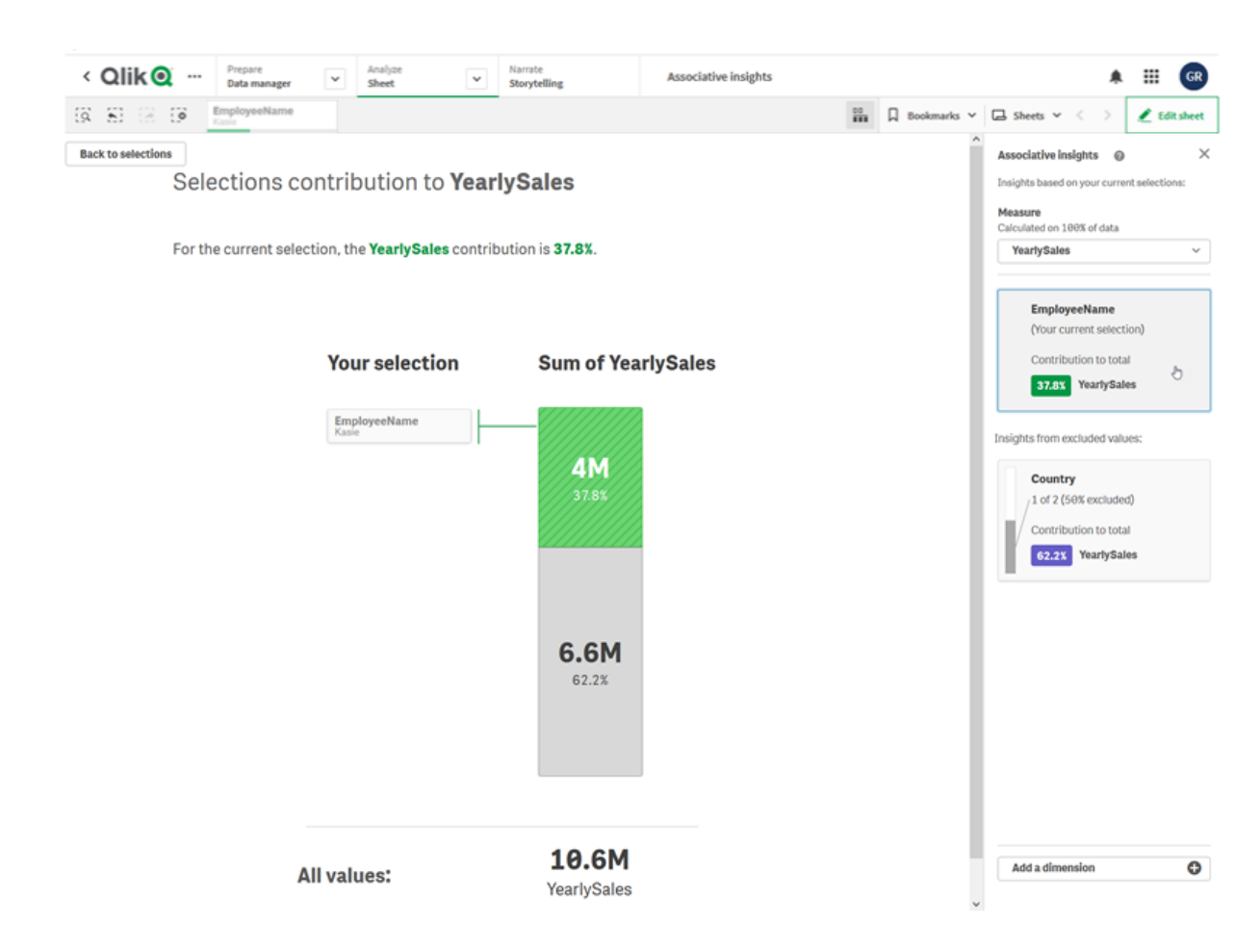

## <span id="page-52-0"></span>Bir uygulamada ilişkisel içgörüleri devre dışı bırakma

Bir değişken ekleyerek ve daha sonra uygulamayı yenileyerek bir uygulamada ilişkisel içgörüleri devre dışı bırakılabilirsiniz.

#### Aşağıdakileri yapın:

- 1. Sayfa düzenleme modunda, varlık panelinde  $\overline{x}$  seçeneğine tıklayın.
- 2. Yeni oluştur'a tıklayın.
- 3. Ad bölümüne DISABLE\_SELECTION\_INSIGHTS yazın.
- 4. Tanım bölümüne herhangi bir değer yazın.
- 5. Kapat'a tıklayın.
- <span id="page-52-1"></span>6. Uygulamayı yenileyin.

### İlişkisel içgörüler sorunlarını giderme

#### İlişkisel içgörüleri göremiyorum

#### Olası neden:

Bir kod değişkeni bu özelliği devre dışı bırakıyor.

#### Önerilen eylem

Yöneticiniz ile iletişime geçin.

#### İçgörüler kullanılamıyor

#### Olası neden:

Qlik Sense çevrimdışı veya Qlik Sense sunucusuna bağlı değil.

#### Önerilen eylem

Çevrimiçi olduğunuzu doğrulayın. Qlik Sense sunucunuzda oturum açın ve yeniden deneyin. Sorununuz çözülmezse, altyapıyla ilgili bir sorun olabilir.

#### Boyutlarım bölümünde eksik alanlarım var

#### Olası neden:

Alanları göster seçilmediğinden yalnızca ana boyutları görebilirsiniz.

#### Önerilen eylem

Seçimler ekranında Alanları göster'i seçin.

# <span id="page-54-0"></span>6 Akıllı aramayı kullanma

Akıllı arama, Qlik Sense uygulamasında tüm veri kümesini, uygulamadaki herhangi bir sayfadan aramanızı sağlayan genel bir arama aracıdır. Akıllı arama, bir sayfadaki seçimler çubuğunda öğesine tıklanarak kullanılabilir.

Uygulamanızdaki tüm veri kümesini herhangi bir sayfadan arayabildiğiniz akıllı arama alanı.

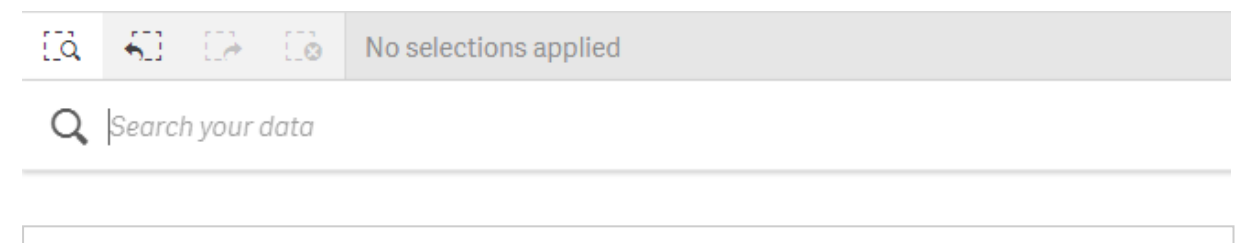

Akıllı arama, yalnızca metin aramasını destekler. Tırnak işaretleri dışındaki arama işleçleri desteklenmez

Seçimi uygula'nın altında bir sonuca tıklarsanız sonuçlar yok olur ve seçim uygulanır.

Akıllı arama, bir sayfadaki verileri analiz ettiğinizde kullanılabilir. Veri sonuçları, verilerinizde ilişkilendirmeler bulmanıza ve seçimler yapmanıza yardımcı olur.

Araç çubuğundaki Analiz Et altındaki İçgörüler seçeneğine tıklayarak erişebileceğiniz Insight Advisor ile sayfalarınızdaki görselleştirmelerde veri arayabilirsiniz. Insight Advisor ayrıca veri aramalarınızı temel alarak yeni görselleştirmeler de oluşturabilir.

Tablolar veya filtreleme bölmeleri gibi seçimler ve görselleştirmeler içinde de arama yapabilirsiniz.

# <span id="page-54-1"></span>6.1 Arama yaptığınızda ne olur

Siz arama sorgunuzu yazdıkça Qlik Sense, veri öğelerini arar. Akıllı arama, alan değerlerini filtreler ve eşleşen öğeleri görüntüler. Akıllı arama şunları arar:

- Alan değerleri
- Boyut değerleri (ayrıca ana öğeler olarak oluşturulan boyut değerleri)

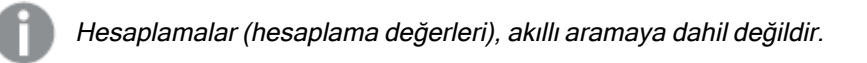

Terim başına tek bir sorgu oluşturan 'John Vegetables sugar' aramasının sonuçları.

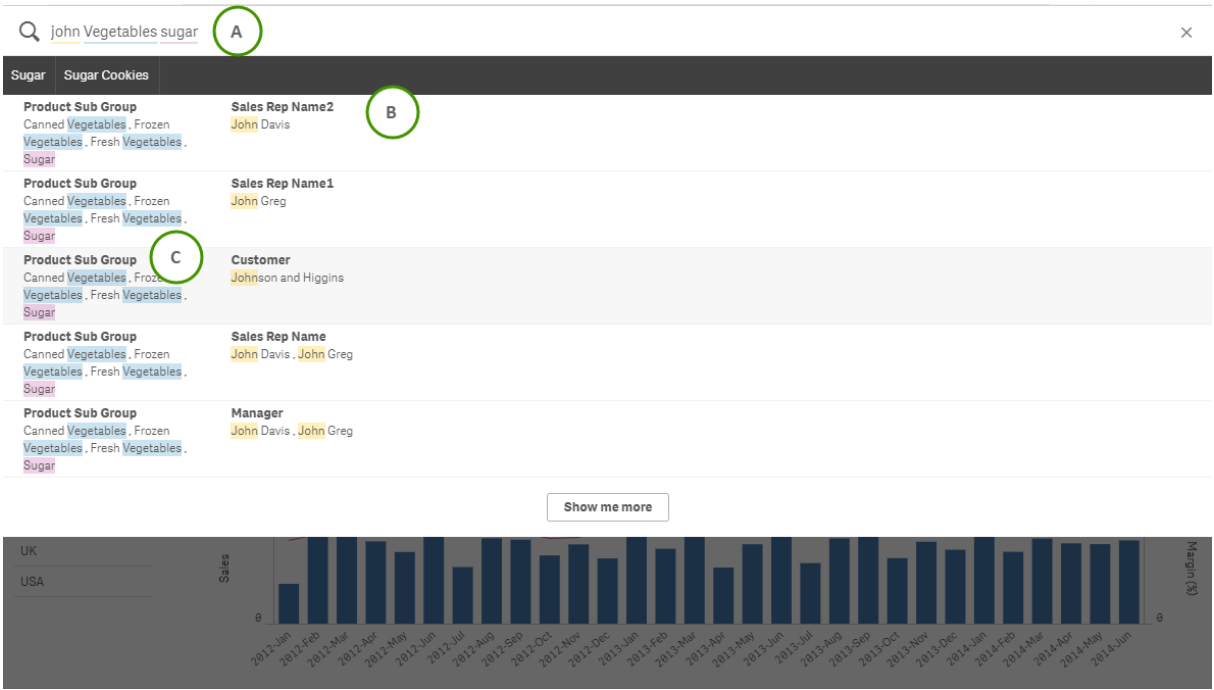

## <span id="page-55-0"></span>A: Arama alanı

<span id="page-55-1"></span>Arama terimlerini boşluklarla ayırın. Sözcükleri bir arama terimine bağlamak için tırnak işaretlerini kullanın; örneğin, "dağ bisikleti". Önerilen arama dizeleri, arama alanının altında görüntülenir

## B: Seçimi uygula

Uygulama verilerinden satır başına bir sonuçla gösterilen arama sonuçları.

<span id="page-55-2"></span>Daha fazla sonuç görmek için Bana daha fazlasını göster'e tıklayın.

## C: Renk kodlu arama sonucu terimleri

Bulunan her bir arama terimine bir renk kodu atanır. Tam eşleşmelerin yanı sıra kısmi eşleşmeleri de gösterir.

Arama alanının sağ tarafında yer alan iptal simgesine  $\times$  tıklayarak arama alanını temizleyebilirsiniz. Akıllı aramayı kapatmak için arama simgesine  $\mathbb{R}^2$  tıklayın.

Arama terimleri, her zaman veritabanındaki sözcüklerin başıyla karşılaştırılır. "Oku" sözcüğünün aranması eşleşme olarak "doku" sözcüğünü getirmez; öte yandan "okuyucu" ve "okuma" eşleşme olabilir. Eşleşmelerin tanımlanmasına destek vermek için arama terimlerinin her birine renk verilir. Altıdan fazla arama terimi olduğunda, renkler yeniden kullanılır.

# <span id="page-56-1"></span><span id="page-56-0"></span>6.2 Seçimleri değiştirmek için arama sonuçlarını kullanma

### Veriler için arama sonuçlarıyla etkileşim kurma

Verileri aradığınızda sonuçlar, tüm Qlik Sense veritabanında bulunan eşleşmelerin kombinasyonunu gösterir. Sonuçlar alan ilişkilendirmelerine dayalıdır. Azalan düzende eşleşen arama terimlerinin sayısına göre sıralanır. Birden fazla eşleşme varsa sonuçlar ilgi düzeyine göre sıralanır. Arama alanına eklemek için bir eşleşmeye tıklayın.

Bir sonucu seçtiğinizde değerler için gerçek bir seçim yaparsınız, geçerli seçimleriniz ve seçilen verileri içeren görselleştirmeler güncellenir.

Ekran görüntüsü veritabanında kullanılabilen kategorileri göstermektedir: john, Vegetables ve sugar.

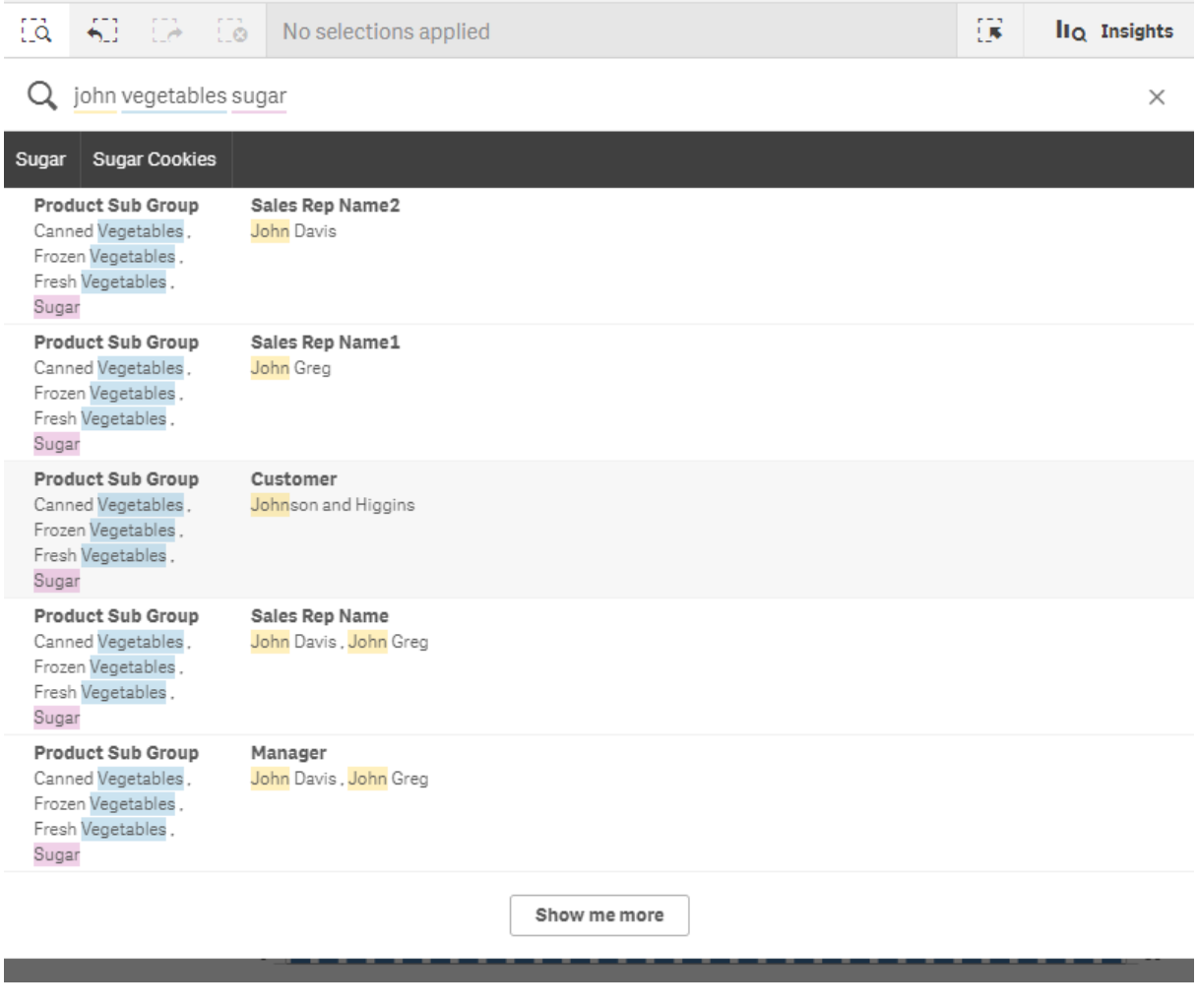

Arama sonucunda bir boyut değerini seçerseniz, seçimler çubuğunda alan adı (boyut adı değil) görüntülenecektir.

Arama alanının sağ tarafında yer alan iptal simgesine  $\times$  tıklayarak arama alanını temizleyebilirsiniz. Akıllı aramayı kapatmak için arama simgesine $\overline{\mathcal{L}}$ tıklavın.

Arama terimleri, her zaman veritabanındaki sözcüklerin başlangıcıyla karşılaştırılır. "Oku" sözcüğünün aranması eşleşme olarak "doku" sözcüğünü getirmez; öte yandan "okuyucu" ve "okuma" sözcüklerinin her ikisi de eşleşme olur. Eşleşmeleri göstermek için arama terimleri renklendirilir. Altıdan fazla arama terimi olduğunda, renkler yeniden kullanılır.

#### Geçerli seçimi değiştirmek için akıllı aramayı kullanma

Bir uygulamada veri aramak için akıllı aramayı kullanırken sonuçlardan bir seçim yaptığınızda, bu seçim içinde arama yapabilirsiniz. Ardından geçerli seçimlerinizi değiştirmek için arama sonuçlarına tıklayabilirsiniz. Akıllı arama otomatik olarak seçimlerinizin içinde arama yapar, tek yapmanız gereken arama dizeleri eklemek ve yeni bir arama gerçekleştirmektir. Arama sonuçlarınızı filtrelemek için bunu tekrar tekrar yapabilirsiniz.

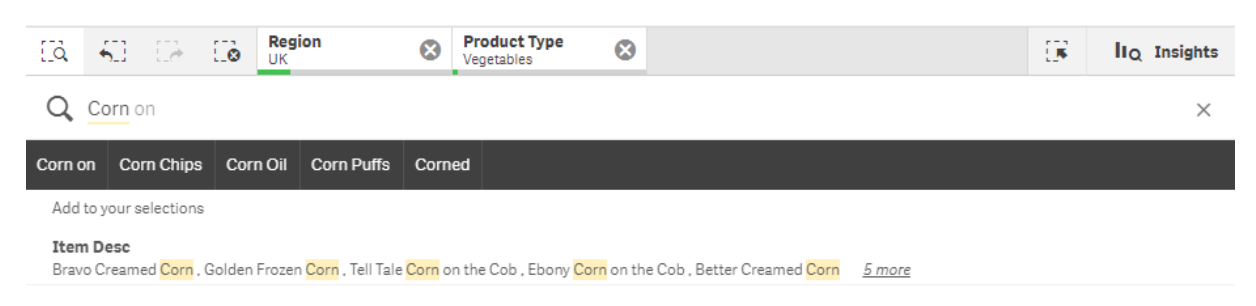

Bölge ve Ürün türü seçimlerinde arama yapmak için akıllı aramayı kullanma.

Geçerli seçiminiz içinde arama yaptığınızda, akıllı arama geçerli seçiminizle ilişkili sonuçlar bulacaktır. Aradığınız terimler geçerli seçimle ilişkili değilse, geçerli seçimi temizleme seçeneği göreceksiniz. Seçimi temizlerseniz, aranan terimleri yeniden girmek zorunda kalmadan bunlar için sonuçları görürsünüz.

Bir seçim içinde arama yaparsanız ve arama terimleriniz seçimler nedeniyle hariç tutulursa (koyu gri), hiçbir sonuç olmayacaktır.

Bir seçim içinde birden fazla terimi ve sorgunuzu kullanarak yaptığınız arama tüm arama terimleriniz için sonuç oluşturmazsa, Kısmi eşleşmeleri göster'e tıklayarak kısmi eşleşmeleri görüntüleyebilirsiniz.

'fresh fruit' gibi birden çok terim arandığında, tüm arama terimleri için bir sonuç üretilmez ve 'Kısmi eşleşmeleri göster' seçeneği kullanılabilir olur.

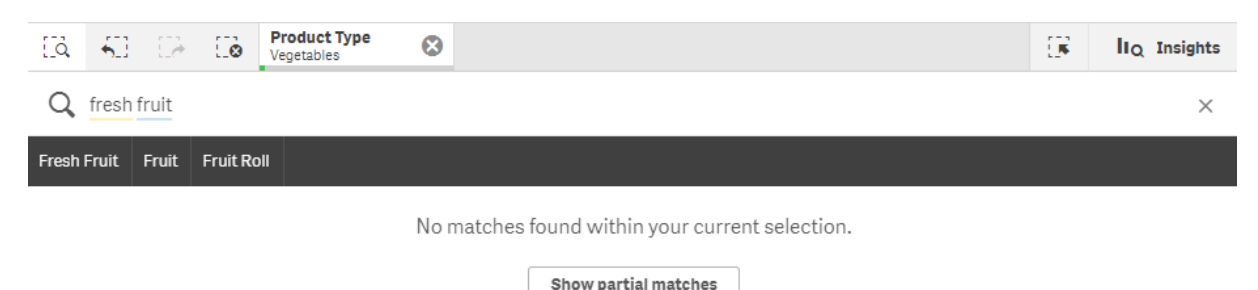

Bir seçim içinde arama yaparsanız ve sorgunuz bir sonuç getirmezse "Geçerli seçiminizde eşleşme bulunmadı." mesajını alırsınız. Seçim kilitliyse seçimin kilidini kaldırabilir ve yeni bir arama gerçekleştirebilirsiniz.

Ürün Türü seçiminde 'sugar' aratıldığında bir sonuç alınmaz.

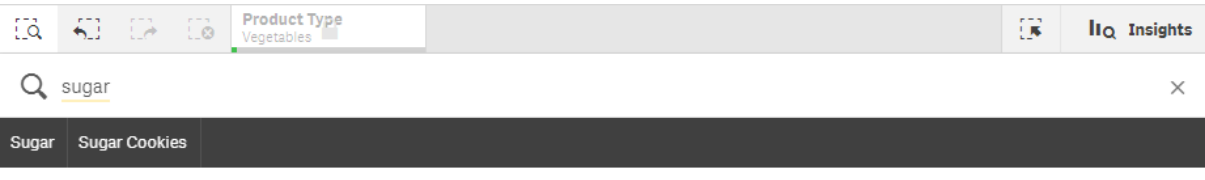

No matches found within your current selection.

# <span id="page-58-0"></span>6.3 Akıllı aramada kullanılan klavye kısayolları

Klavye kısayollarıyla ilgili bu açıklama, Windows üzerinde çalıştığınızı varsayar. Mac OS için Ctrl yerine Cmd kullanın.

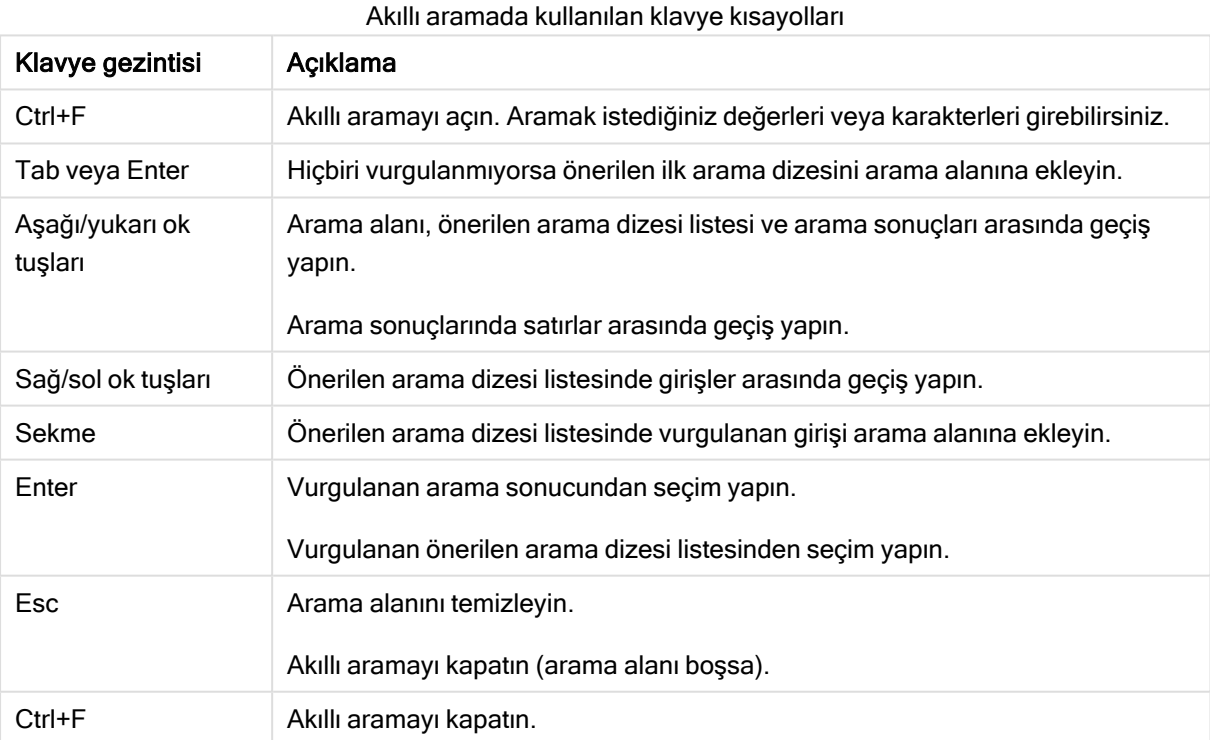

# <span id="page-59-0"></span>7 Sorun giderme - Keşif

<span id="page-59-1"></span>Bu bölümde, Qlik Sense içinde keşif ve analiz yapılırken oluşabilecek sorunlar açıklanmaktadır.

# 7.1 Aramam sonuç getirmedi

#### Olası neden:

Seçimleri kilitlemişsinizdir.

#### Önerilen eylem

Seçimlerin kilidini kaldırın ve yeni bir arama gerçekleştirin.

#### Aşağıdakileri yapın:

- $1.$  **i** ile secime tıklayın.
- 2. Kilidi kaldırmak için  $\blacksquare$  seçeneğine tıklayın.
- <span id="page-59-2"></span>3. Yeni bir arama gerçekleştirin.

# 7.2 Insight Advisor kullanarak yaptığım arama sonuç vermiyor

#### Olası neden:

Ana öğe olmayan bir alan arıyorsunuz.

#### Önerilen eylem

<span id="page-59-3"></span>Bunun yerine bir ana öğe arayın. Ek olarak, ana öğe olmayan alanları bulmak için akıllı aramayı kullanabilirsiniz.

## 7.3 Tamamlanmamış görselleştirme

Görselleştirme görüntülenmiyor, onun yerine Tamamlanmamış görselleştirme hata iletisi görüntülenmiyor.

#### Olası neden:

Görselleştirme erişiminizin olmadığı veri alanlarını içeriyor.

#### Önerilen eylem

Qlik Sense yöneticinizle iletişime geçerek görselleştirmeyi kullanmak için atlanan veri kaynaklarına erişim isteyin.